Brukerhåndbok

© Copyright 2016 HP Development Company, L.P.

Bluetooth er et registrert varemerke og brukes av HP Company på lisens. Intel er et varemerke for Intel Corporation i USA og andre land. Windows er enten et registrert varemerke eller varemerke for Microsoft Corporation i USA og/ eller i andre land.

Informasjonen i dette dokumentet kan endres uten varsel. De eneste garantiene for HPproduktene og -tjenestene er uttrykkelig angitt i garantierklæringene som følger med disse produktene og tjenestene. Ingenting i dette dokumentet kan tolkes som en tilleggsgaranti. HP er ikke erstatningsansvarlig for tekniske eller andre typer feil eller utelatelser i dette dokumentet.

Første utgave: Juli 2016

Dokumentets delenummer: 903401-091

#### **Produktmerknad**

Denne håndboken beskriver funksjoner som finnes på de fleste modeller. Enkelte av funksjonene er kanskje ikke tilgjengelig på din datamaskin.

Ikke alle funksjoner er tilgjengelig i alle utgaver eller versjoner av Windows. Systemene kan kreve oppgradert og/eller separat innkjøpt maskinvare, drivere eller BIOS-oppdatering for å få fullt utbytte av Windows-funksjonalitet. Windows 10 oppdateres automatisk, og er alltid aktivert. ISP-gebyrer og ytterligere krav kan gjelde over tid for oppdateringer. Se <http://www.microsoft.com> for å få mer informasjon.

Hvis du vil ha tilgang til de nyeste brukerhåndbøkene eller håndbøkene for produktet, gå til<http://www.hp.com/support> og velg landet ditt. Velg **Finn produktet ditt** og følg veiledningen på skjermen.

#### **Vilkår for programvaren**

Ved å installere, kopiere, laste ned eller på annen måte bruke et programvareprodukt som er forhåndsinstallert på datamaskinen, samtykker du i vilkårene i HPs lisensavtale for sluttbrukere (EULA). Hvis du ikke godtar vilkårene i lisensavtalen, er ditt eneste rettsmiddel å returnere det ubrukte produktet (maskinvare og programvare) i sin helhet innen 14 dager for å få full refusjon i henhold til forhandlerens refusjonspolitikk.

Ta kontakt med forhandleren for å få mer informasjon eller be om full refusjon av datamaskinens kjøpesum.

### **Sikkerhetsadvarsel**

**ADVARSEL:** Reduser risikoen for varmerelaterte skader eller overoppheting av datamaskinen ved å unngå å sette datamaskinen i fanget eller dekke til datamaskinens luftespalter. Plasser datamaskinen på en fast, plan flate når du skal bruke den. Pass på at ingen annen hard flate, for eksempel en tilkoblet skriver, eller en myk flate, for eksempel puter eller tepper, blokkerer for luftstrømmen. La heller ikke strømadapteren komme i kontakt med hud eller myke overflater som puter eller tepper, under bruk. Datamaskinen og strømadapteren overholder grenseverdiene for temperatur på brukertilgjengelige flater som er definert av den internasjonale sikkerhetsstandarden for IT-utstyr (IEC 60950-1).

# **Innhold**

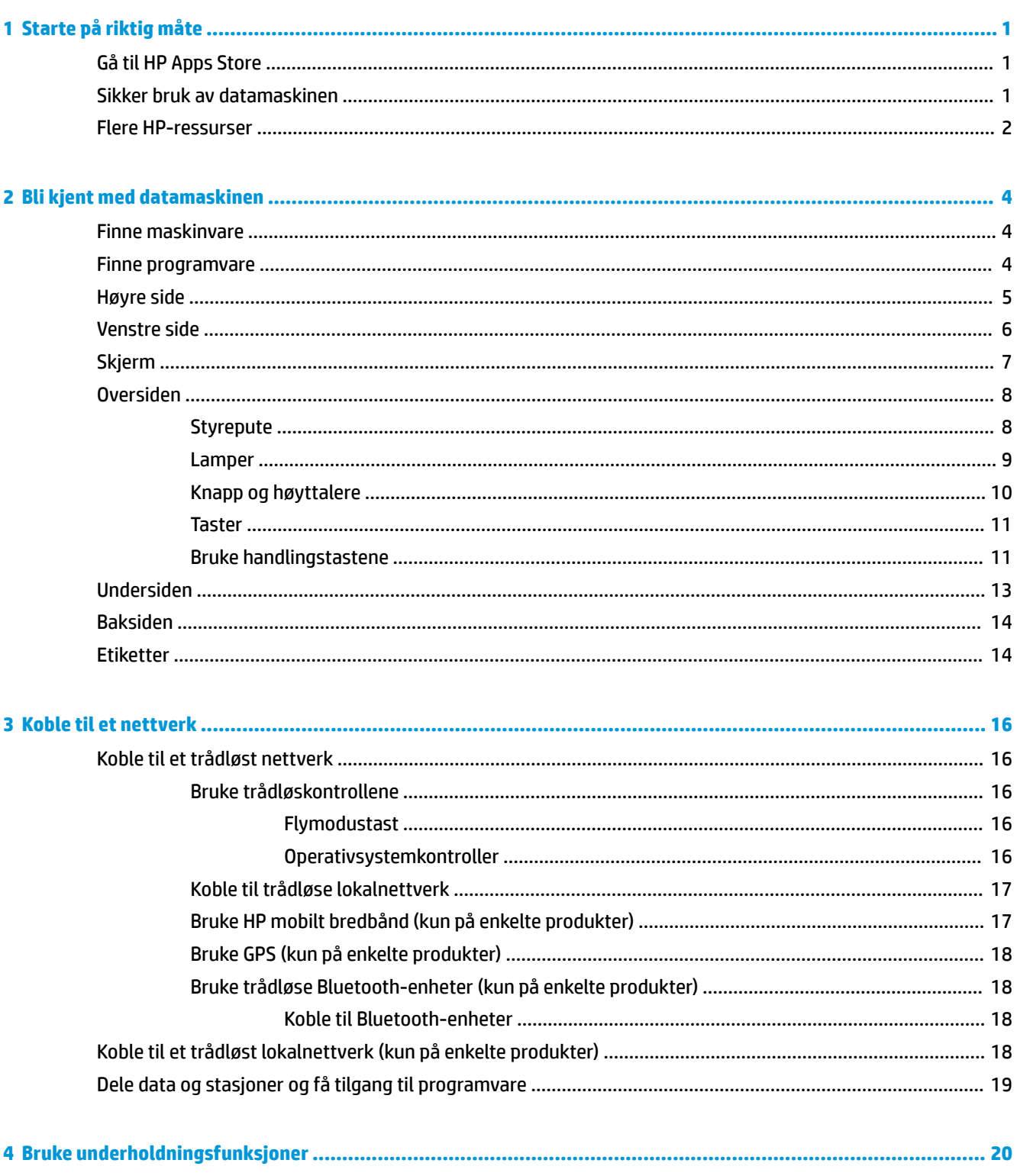

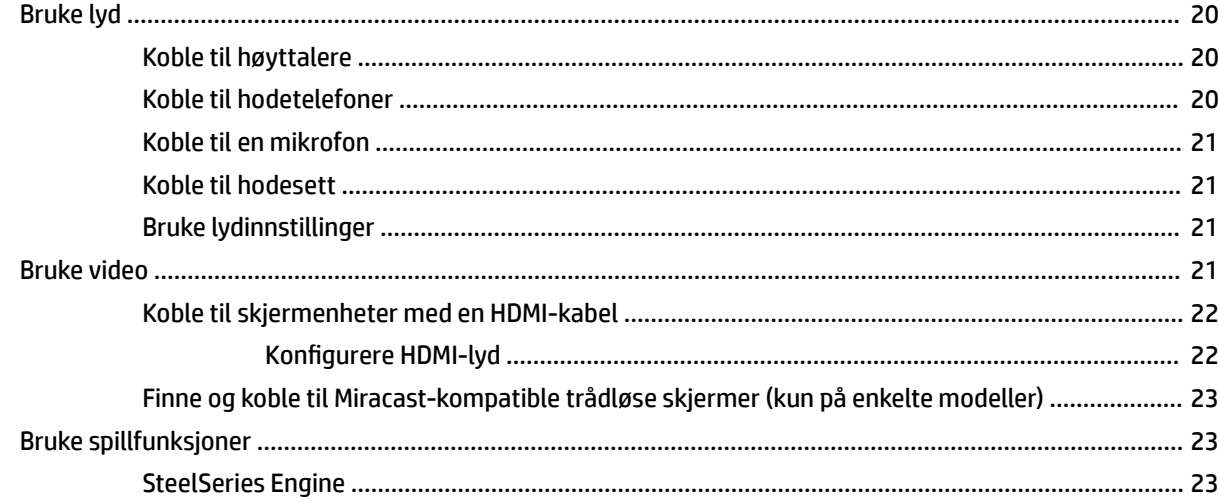

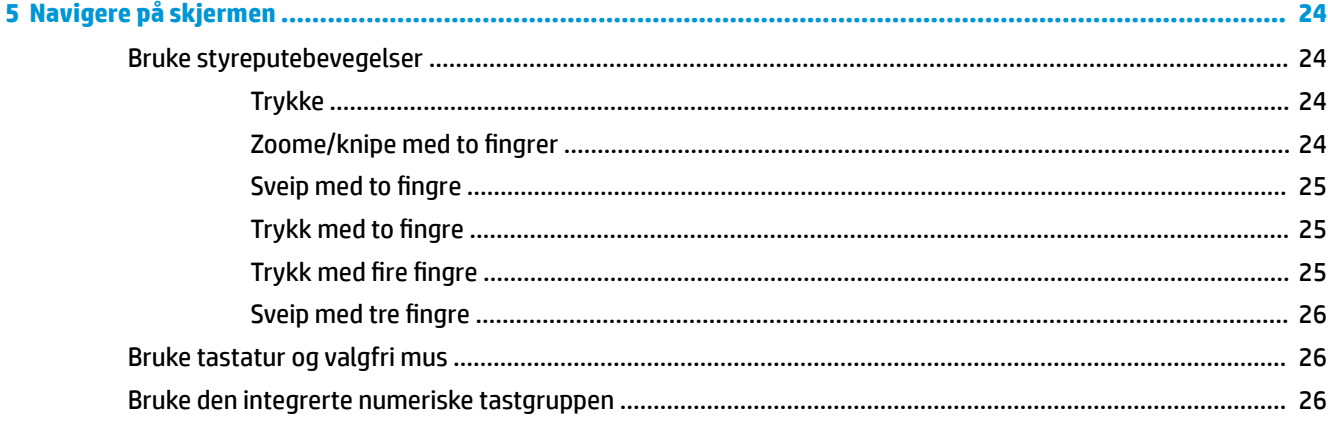

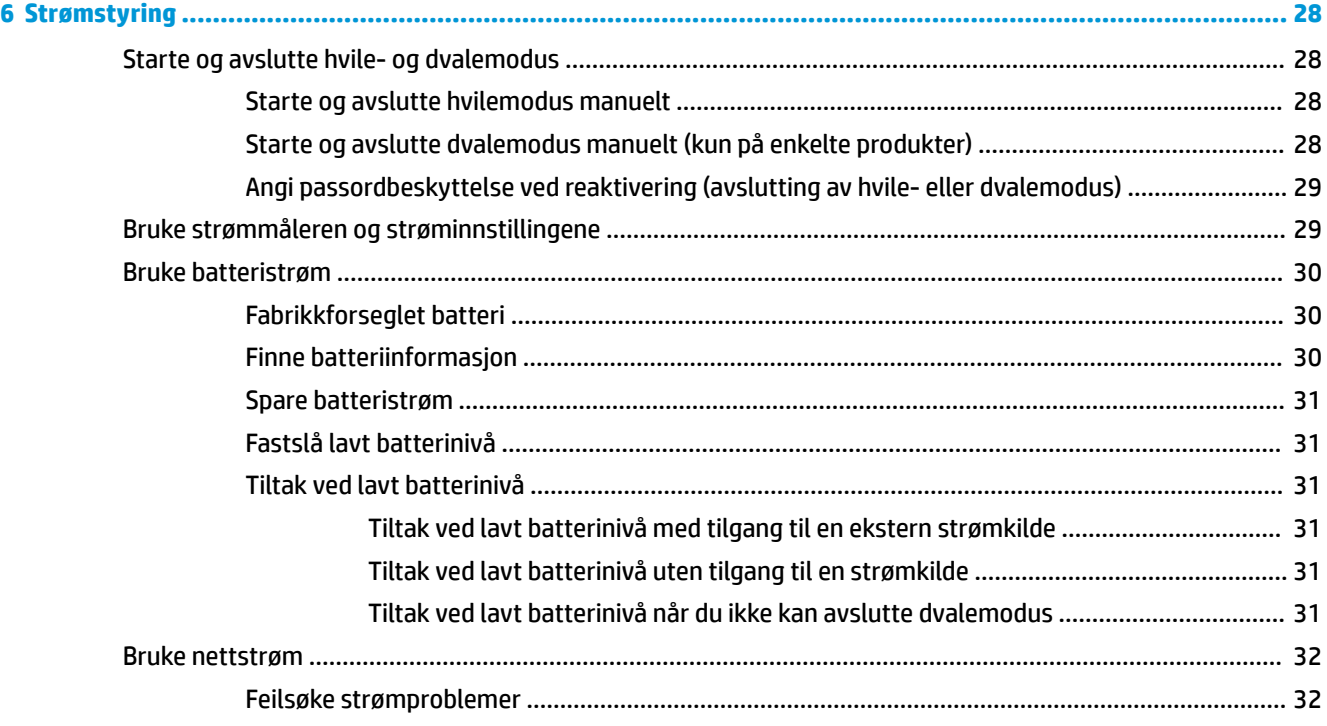

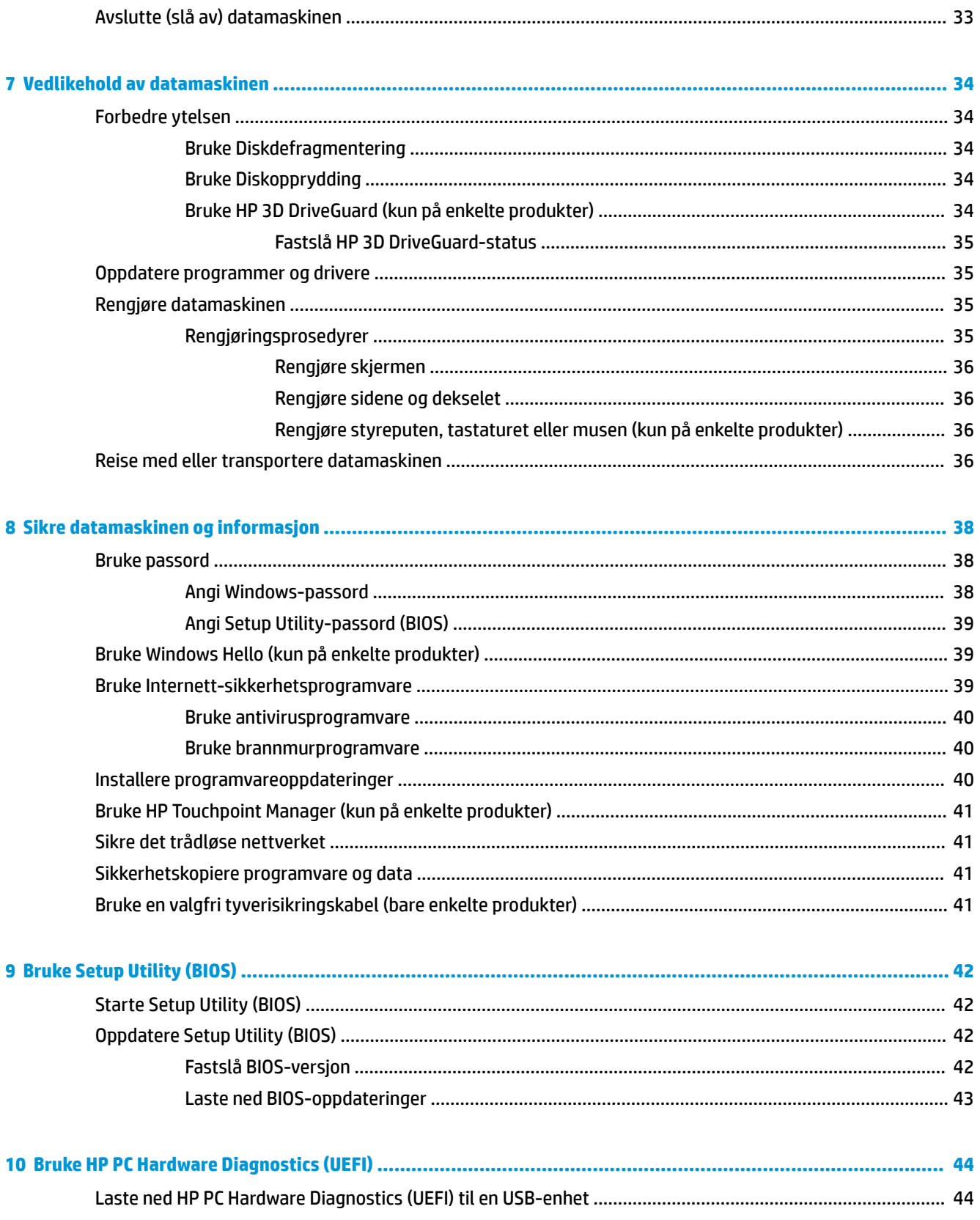

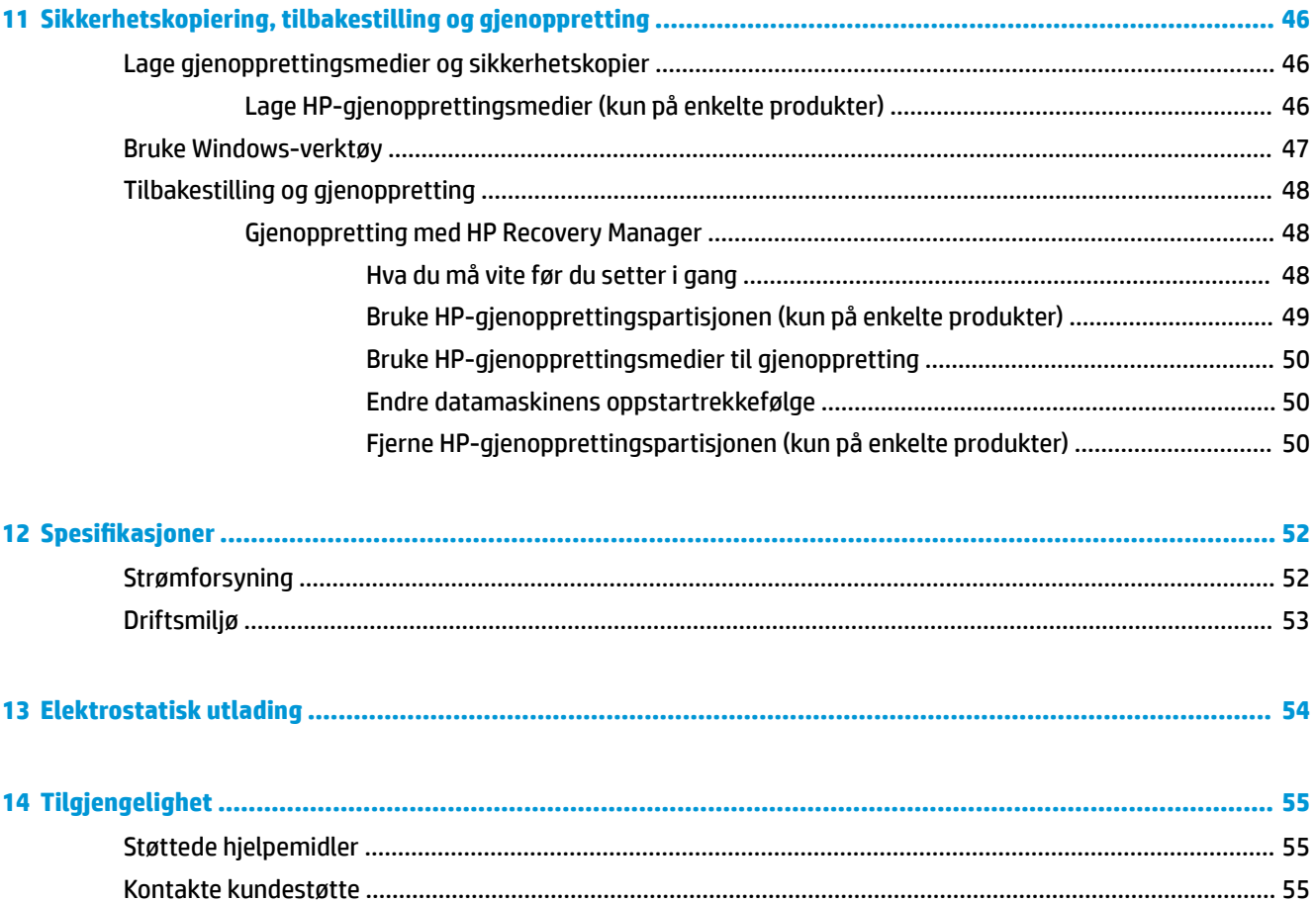

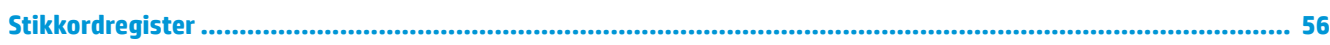

# <span id="page-8-0"></span>**1 Starte på riktig måte**

Denne datamaskinen er et kraftig verktøy som er konstruert for å forbedre arbeid og underholdning. Les dette kapittelet for å lære om anbefalt bruk etter at du har konfigurert datamaskinen, morsomme ting du kan gjøre med datamaskinen og hvor du finner flere HP-ressurser.

## **Gå til HP Apps Store**

HP Apps Store tilbyr et bredt utvalg av populære spill, underholdnings- og musikkapper, produktivitetsapper og eksklusive HP-apper som du kan laste ned på datamaskinen. Utvalget oppdateres jevnlig og innbefatter områdebasert innhold og landsspesifikke tilbud. Pass på å sjekke HP Apps Store jevnlig for å finne nye og oppdaterte funksjoner.

**VIKTIG:** Du må være koblet til Internett for å få tilgang til HP Apps Store.

Slik viser og laster du ned en app:

**1.** Velg **Start**-knappen, og velg deretter **Store**-appen.

– eller –

Velg **Store**-ikonet ved siden av søkefeltet på oppgavelinjen.

**2.** Velg appen du vil laste ned, og følg veiledningen på skjermen. Når nedlastingen er fullført, vises appen på Alle apper-skjermen.

## **Sikker bruk av datamaskinen**

Når du har konfigurert og registrert datamaskinen, anbefaler vi at du gjennomfører disse trinnene for å få mest mulig ut av den smarte investeringen:

- Sikkerhetskopier harddisken ved å lage gjenopprettingsmedier. Se Sikkerhetskopiering, tilbakestilling [og gjenoppretting på side 46.](#page-53-0)
- Hvis du ikke har gjort det allerede, kobler du til et kablet eller trådløst nettverk. Se detaljer under [Koble](#page-23-0) [til et nettverk på side 16.](#page-23-0)
- Gjør deg kjent med datamaskinen og programvaren. Se [Bli kjent med datamaskinen på side 4](#page-11-0) og [Bruke underholdningsfunksjoner på side 20](#page-27-0) for å få mer informasjon.
- Oppdater eller kjøp antivirusprogramvare. Se [Bruke antivirusprogramvare på side 40.](#page-47-0)

## <span id="page-9-0"></span>**Flere HP-ressurser**

Du finner ressurser som inneholder produktdetaljer, fremgangsmåter med mer i denne tabellen.

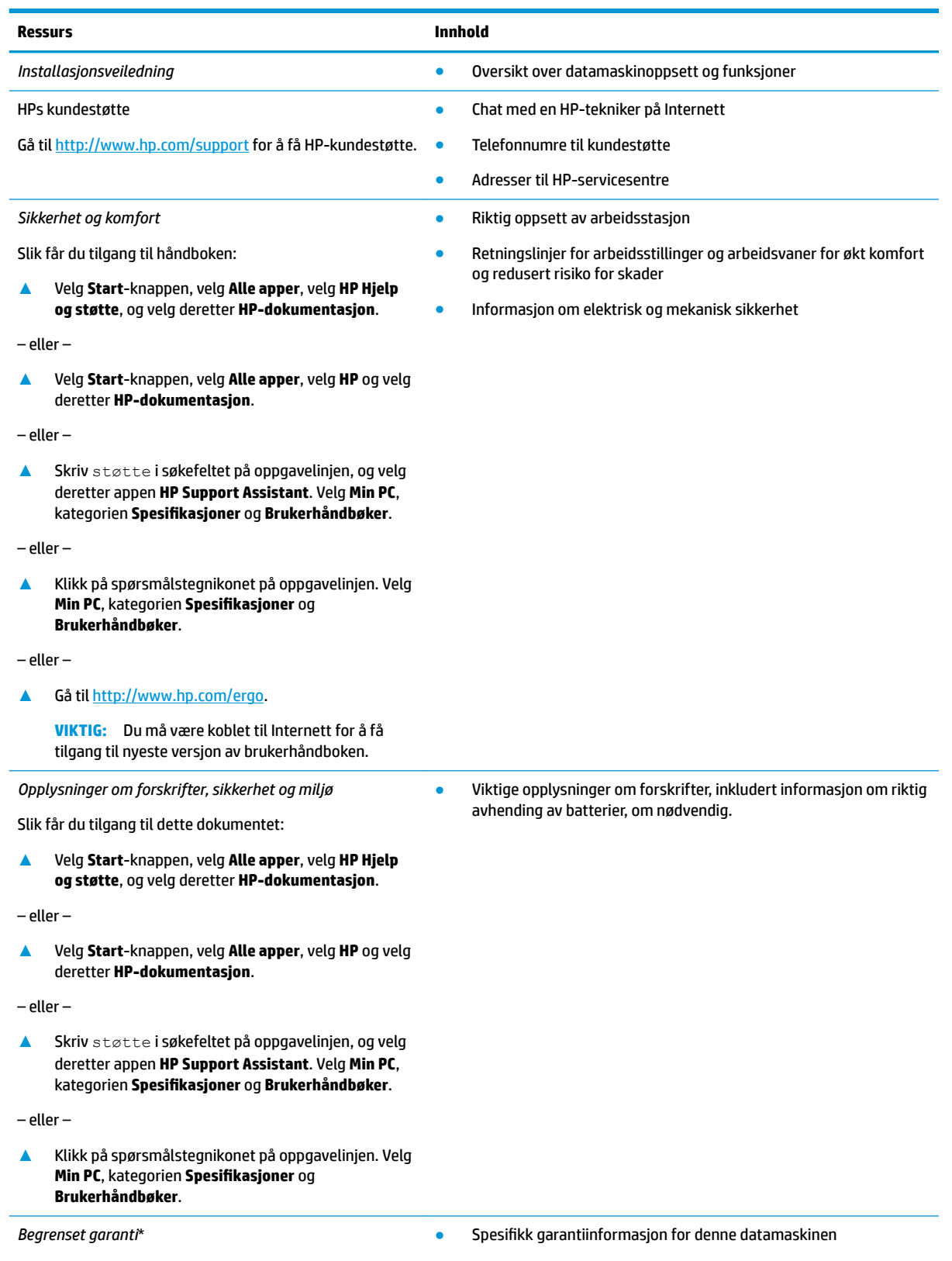

#### **Ressurs Innhold**

Slik får du tilgang til dette dokumentet:

**▲** Velg **Start**-knappen, velg **Alle apper**, velg **HP Hjelp og støtte**, og velg deretter **HP-dokumentasjon**.

– eller –

**▲** Velg **Start**-knappen, velg **Alle apper**, velg **HP** og velg deretter **HP-dokumentasjon**.

– eller –

**▲** Skriv støtte i søkefeltet på oppgavelinjen, og velg deretter appen **HP Support Assistant**. Velg **Min PC**, kategorien Spesifikasjoner og Brukerhåndbøker.

– eller –

**▲** Klikk på spørsmålstegnikonet på oppgavelinjen. Velg **Min PC**, kategorien **Spesifikasjoner** og **Brukerhåndbøker**.

– eller –

**▲** Gå til<http://www.hp.com/go/orderdocuments>.

**VIKTIG:** Du må være koblet til Internett for å få tilgang til nyeste versjon av brukerhåndboken.

\*HPs begrensede garanti finner du sammen med brukerhåndbøkene for produktet, og/eller på CD- eller DVD-platen som følger med. I enkelte land eller regioner kan HP legge ved en trykt utgave av garantien i esken. I landene eller områdene hvor garantien ikke følger med i trykt format, kan du be om å få et trykt eksemplar fra [http://www.hp.com/go/orderdocuments.](http://www.hp.com/go/orderdocuments) For produkter som er kjøpt i stillehavsdelen av Asia, kan du skrive til HP ved Hewlett Packard, POD, P.O. Box 161, Alexandra Post 2ffice, Singapore 912006. Legg ved produktets navn og ditt navn, telefonnummer, og postadresse.

# <span id="page-11-0"></span>**2 Bli kjent med datamaskinen**

## **Finne maskinvare**

Gjør følgende for å finne ut hva slags maskinvare som er installert på datamaskinen:

**▲** Skriv inn enhetsbehandling i søkefeltet på oppgavelinjen, og velg deretter appen **Enhetsbehandling**.

Da får du en oversikt over alle enhetene som er installert i datamaskinen.

Trykk på fn+esc (kun på enkelte modeller) for å få informasjon om systemets maskinvarekomponenter og BIOS-versjonsnummer.

## **Finne programvare**

Gjør følgende for å finne ut hva slags programvare som er installert på datamaskinen:

**▲** Velg **Start**-knappen, og velg deretter **Alle apper**.

– eller –

Høyreklikk på **Start**-knappen, og velg deretter **Programmer og funksjoner**.

## <span id="page-12-0"></span>**Høyre side**

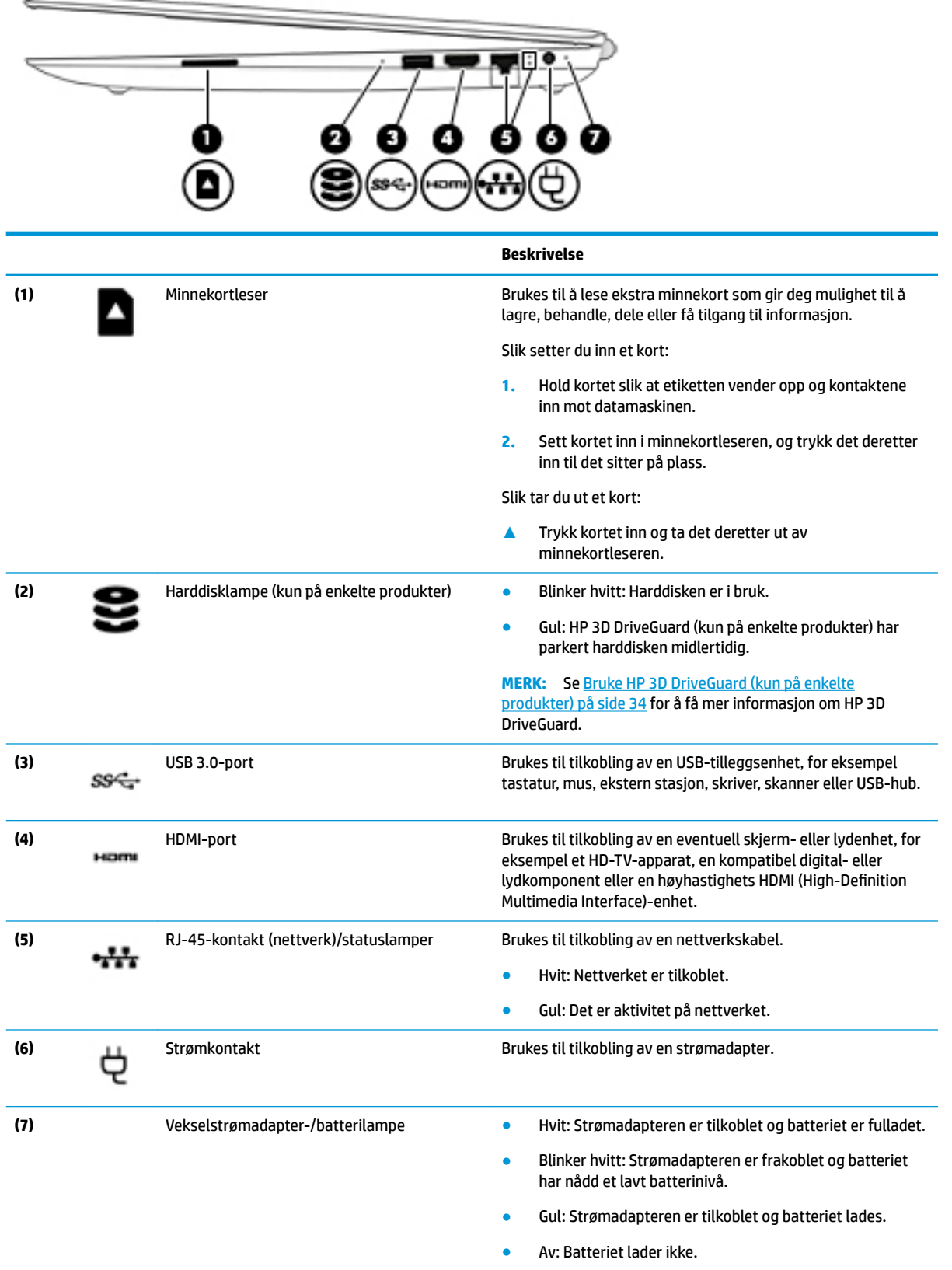

## <span id="page-13-0"></span>**Venstre side**

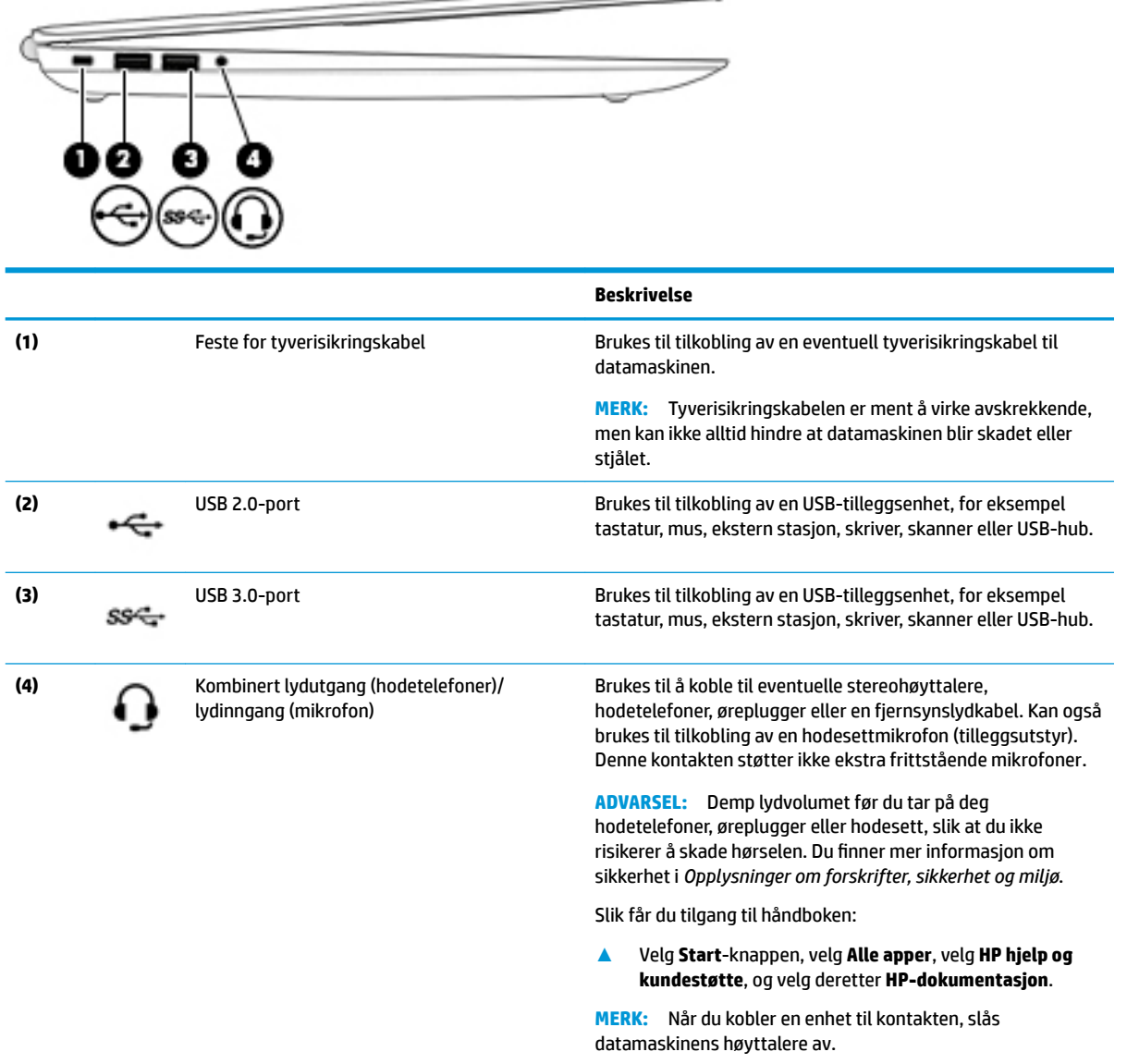

 $\overline{\phantom{a}}$ 

## <span id="page-14-0"></span>**Skjerm**

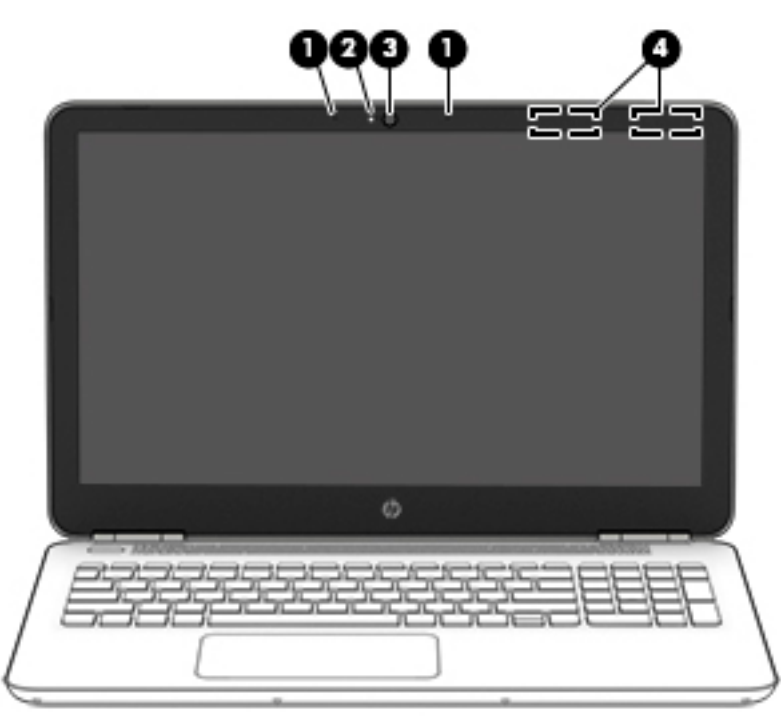

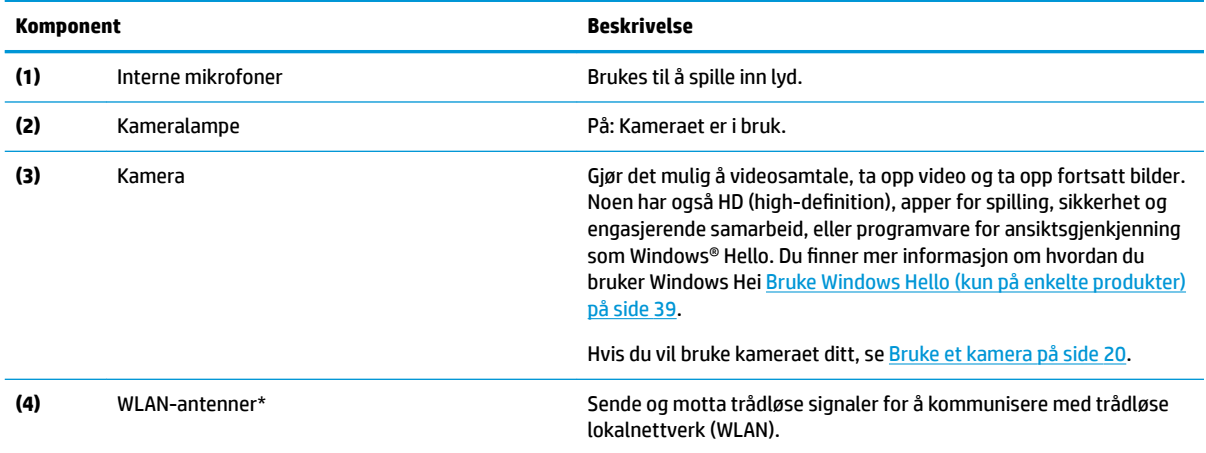

\*Antennene er ikke synlige på utsiden av datamaskinen. For å få best mulig forbindelse bør du unngå å dekke til områdene rundt antennene.

Du finner mer informasjon om forskrifter for trådløse enheter i det avsnittet i *Opplysninger om forskrifter, sikkerhet og miljø* som gjelder for ditt land eller din region.

Slik får du tilgang til håndboken:

**▲** Velg **Start**-knappen, velg **Alle apper**, velg **HP hjelp og kundestøtte**, og velg deretter **HP-dokumentasjon**.

## <span id="page-15-0"></span>**Oversiden**

## **Styrepute**

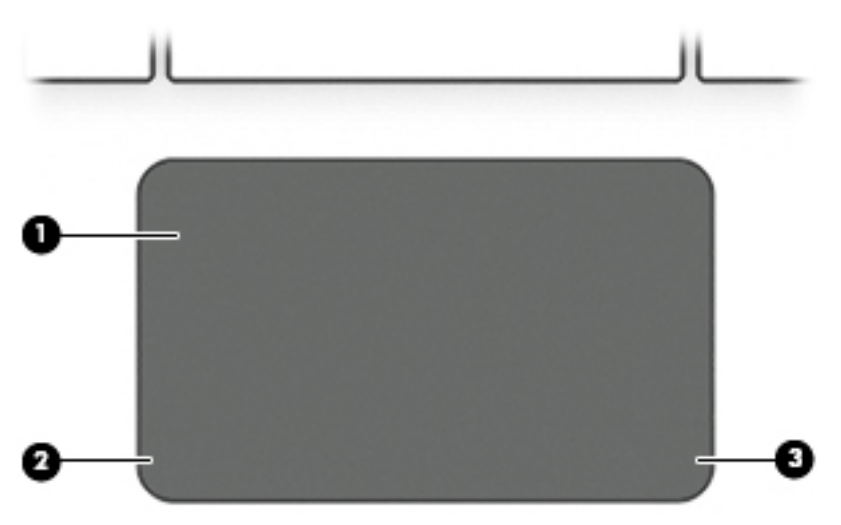

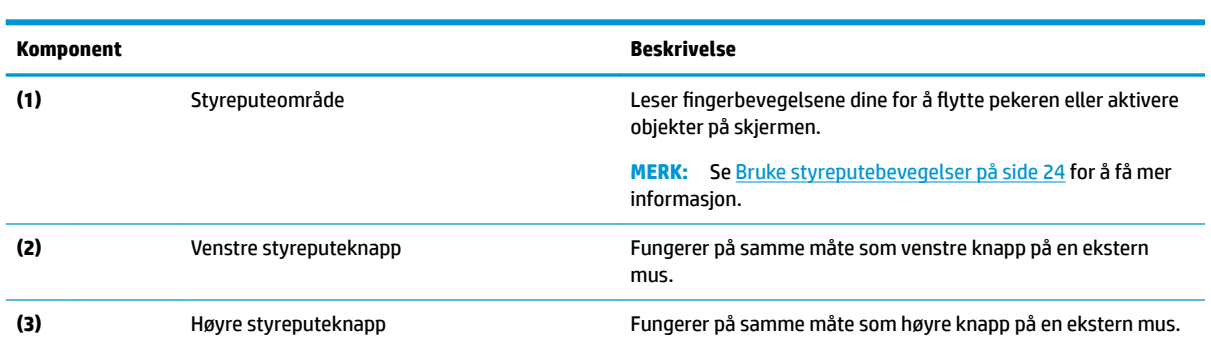

### <span id="page-16-0"></span>**Lamper**

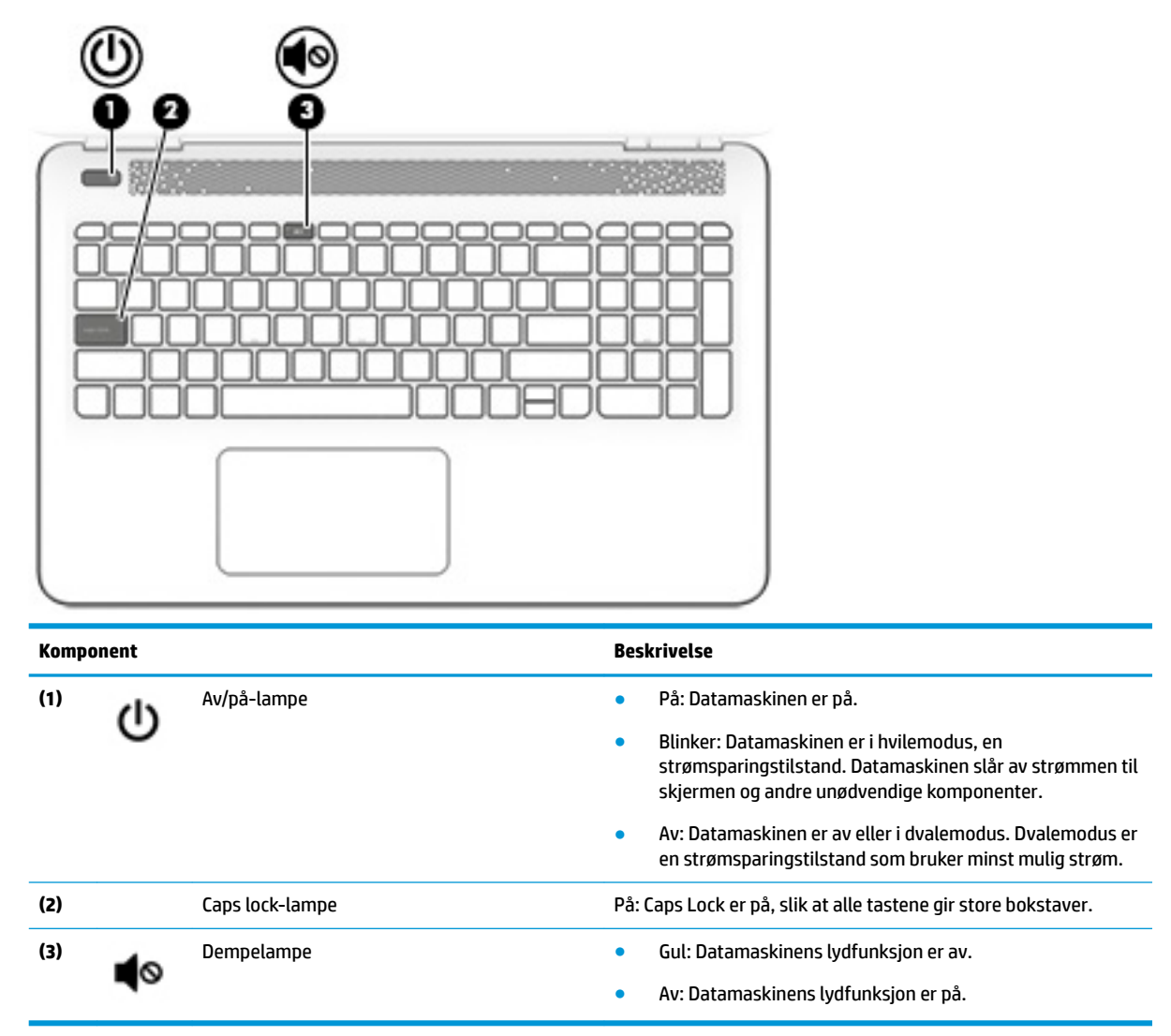

### <span id="page-17-0"></span>**Knapp og høyttalere**

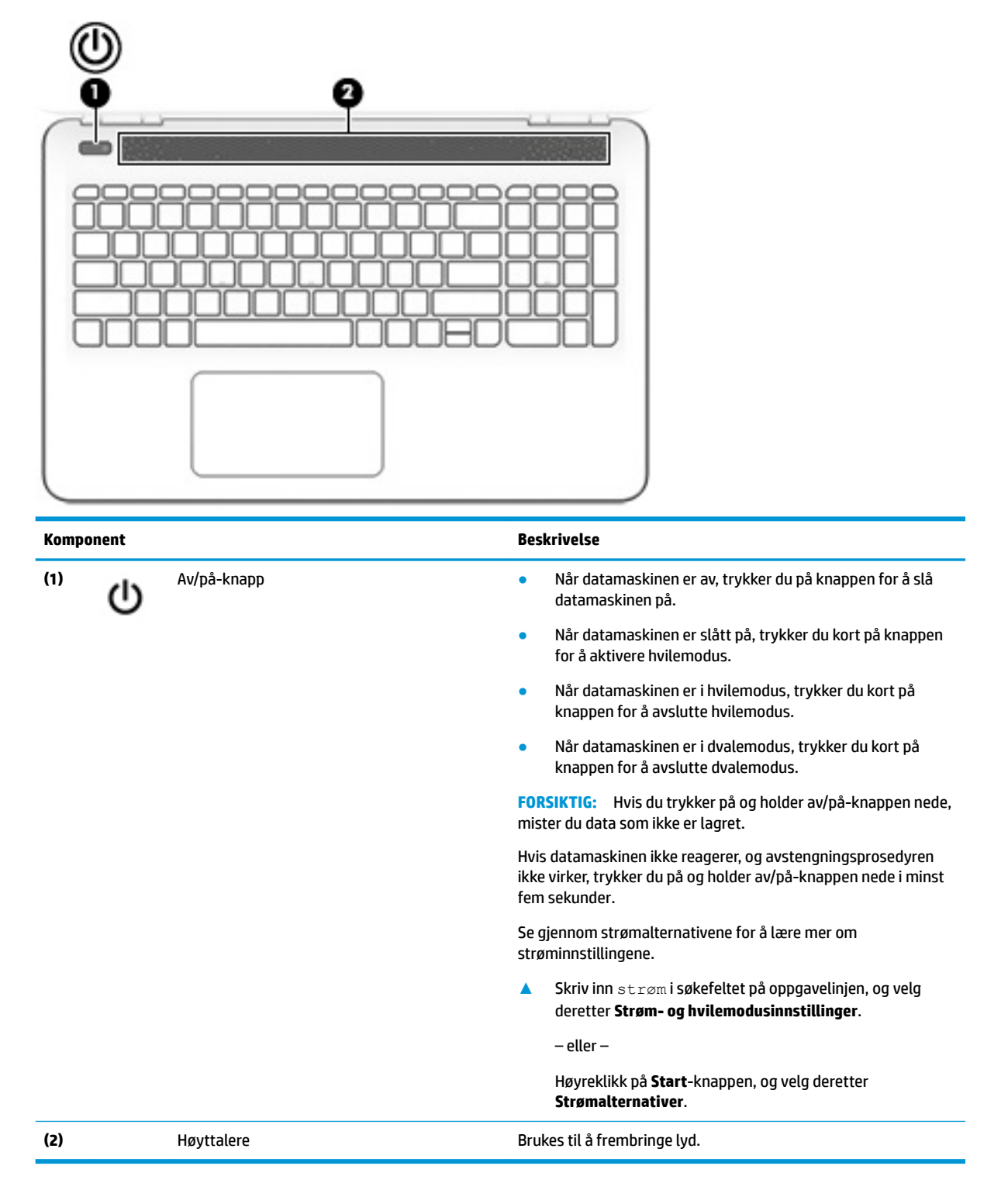

### <span id="page-18-0"></span>**Taster**

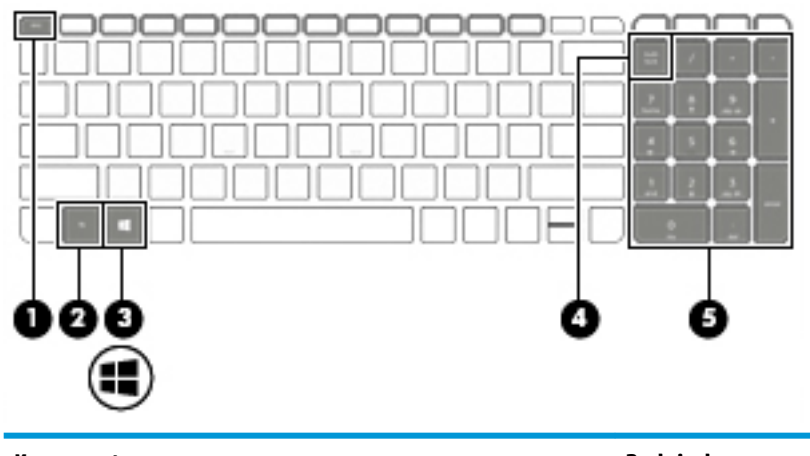

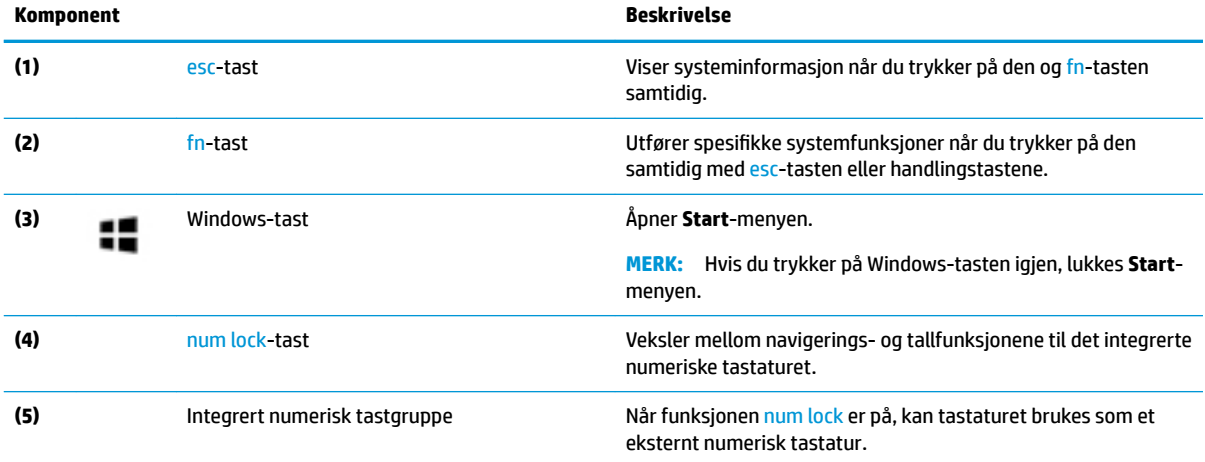

## **Bruke handlingstastene**

- En handlingstast utfører en tildelt funksjon.
- Ikonet på handlingstastene illustrerer funksjonen til hver enkelt tast.

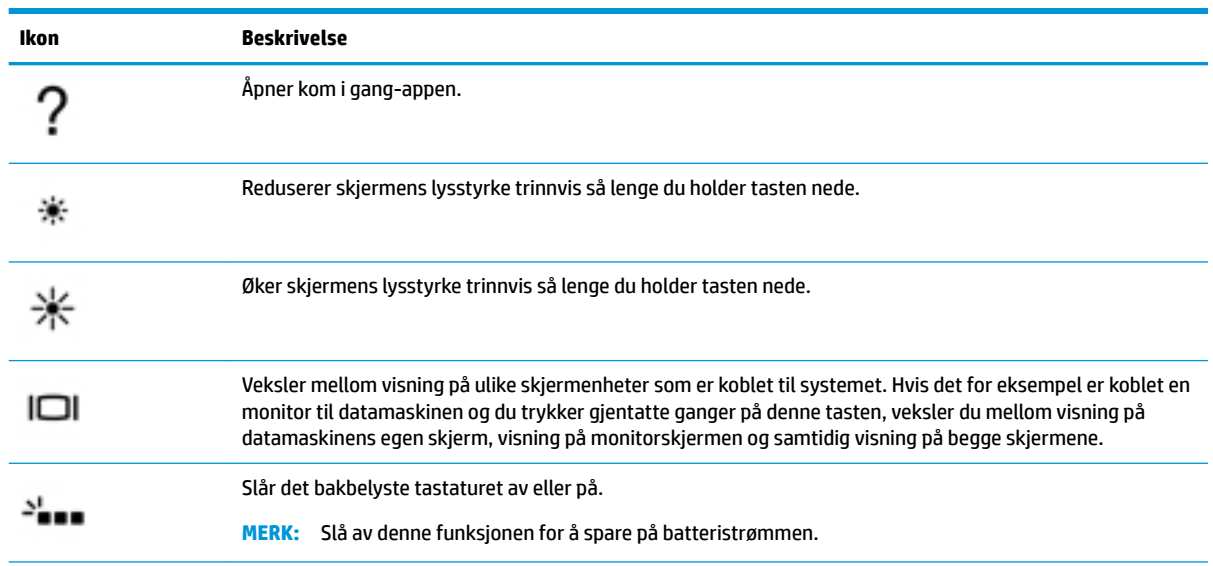

<span id="page-19-0"></span>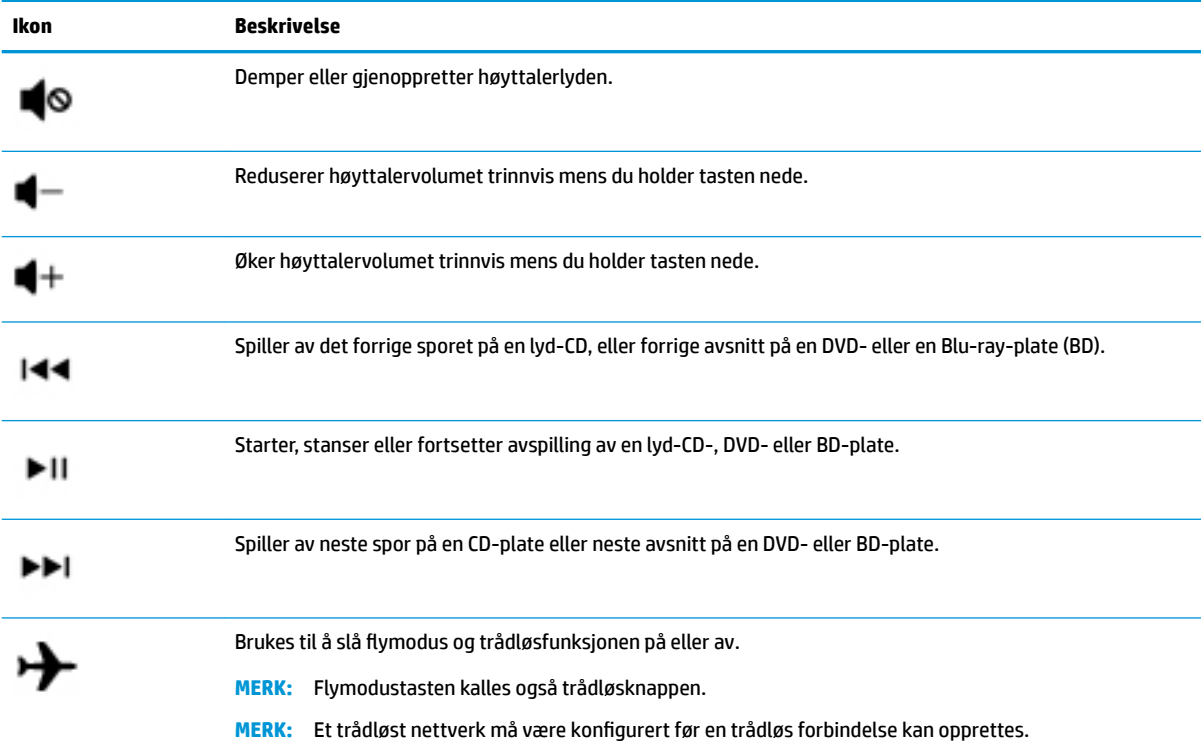

## <span id="page-20-0"></span>**Undersiden**

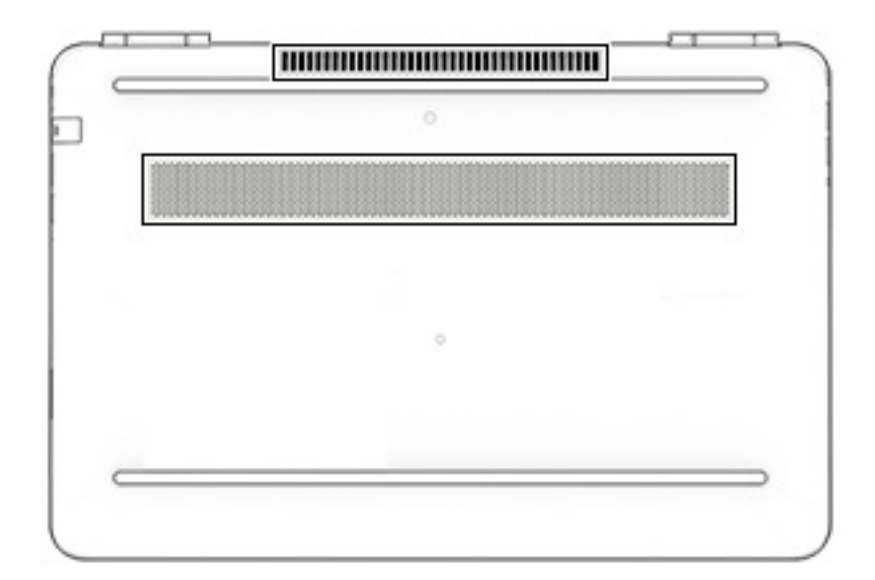

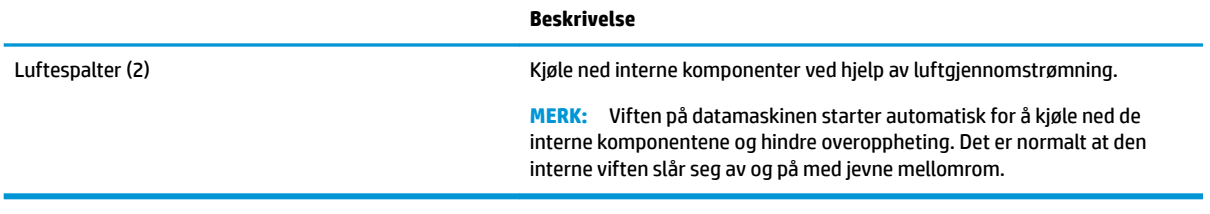

## <span id="page-21-0"></span>**Baksiden**

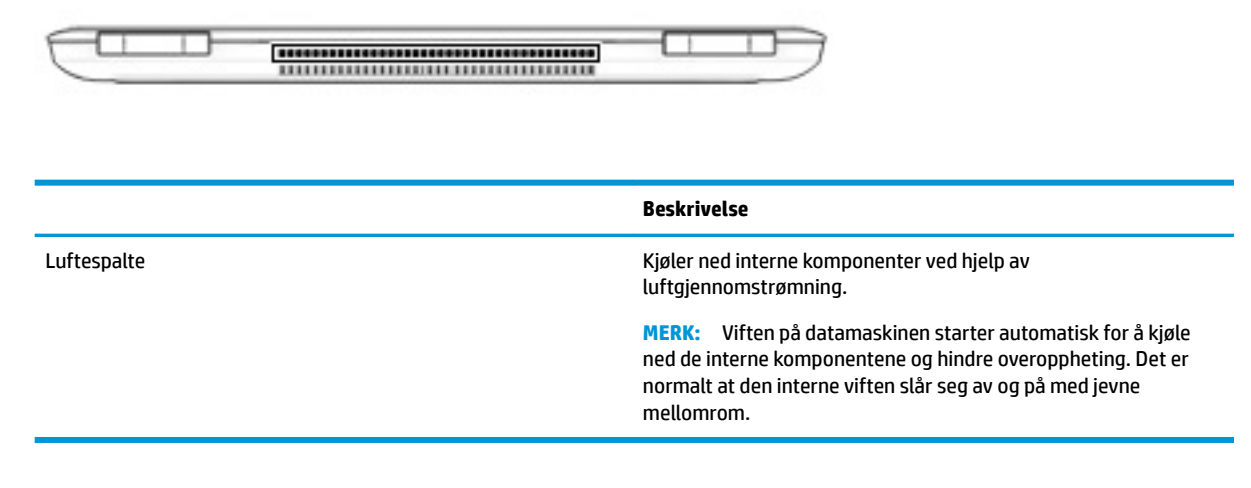

## **Etiketter**

Etikettene på datamaskinen inneholder informasjon som kan være nyttig ved feilsøking av problemer, og hvis du skal bruke datamaskinen i utlandet.

**VIKTIG:** Se på følgende steder etter etikettene som er beskrevet i denne delen: på undersiden av datamaskinen, inne i batteribrønnen, under servicedekselet som kan tas av, eller på baksiden av skjermen.

● Serviceetikett – Inneholder viktig informasjon for å identifisere datamaskinen. Når du kontakter kundestøtte, blir du sannsynligvis bedt om å oppgi serienummeret og kanskje også produktnummeret eller modellnummeret. Finn frem disse numrene før du kontakter kundestøtte.

Serviceetiketten vil likne på et av eksemplene som vises nedenfor. Se illustrasjonen som er mest i samsvar med serviceetiketten på din datamaskin.

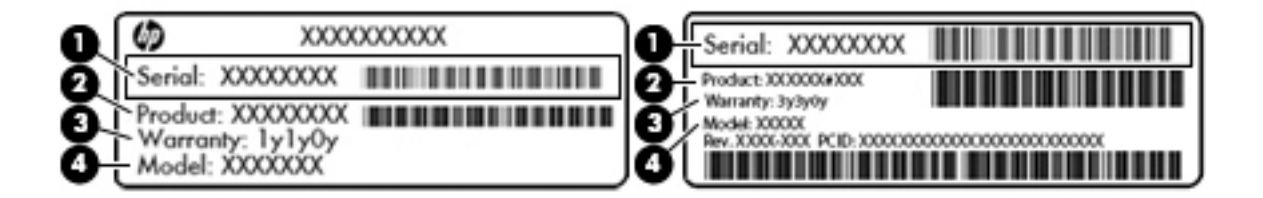

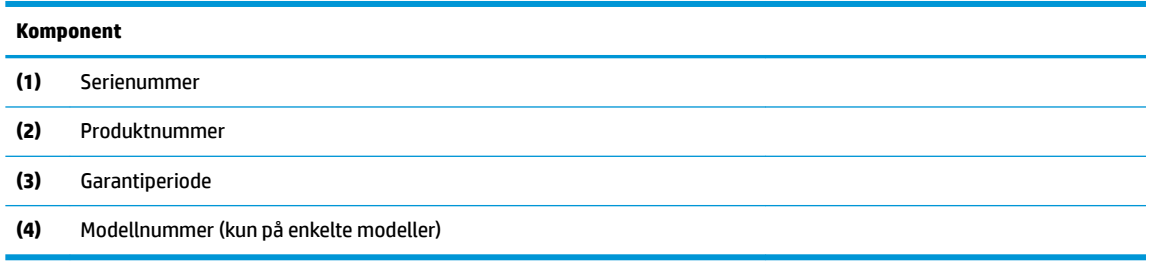

<span id="page-22-0"></span>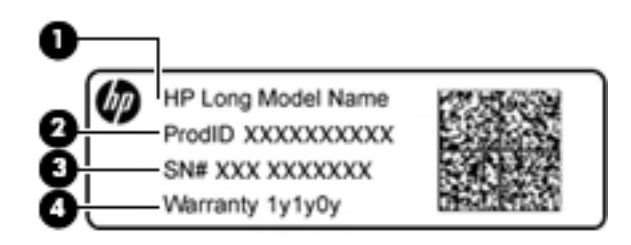

#### **Komponent**

- **(1)** Modellnavn (kun på enkelte modeller)
- **(2)** Produktnummer
- **(3)** Serienummer
- **(4)** Garantiperiode
- Forskriftsetikett(er) Viser forskriftsinformasjon om datamaskinen.
- Etikett(er) for trådløs sertifisering Inneholder informasjon om trådløse enheter (tilleggsutstyr) og godkjenningsmerking for noen av landene og regionene hvor enhetene er godkjent for bruk.

# <span id="page-23-0"></span>**3 Koble til et nettverk**

Du kan ta med deg datamaskinen overalt hvor du drar. Men selv når du er hjemme, kan du utforske verden og få tilgang til informasjon fra millioner av nettsteder ved hjelp av datamaskinen og en kablet eller trådløs nettverkstilkobling. I dette kapittelet får du hjelp til å koble til denne verdenen.

## **Koble til et trådløst nettverk**

Datamaskinen kan være utstyrt med én eller flere av følgende trådløsenheter:

- WLAN-enhet Kobler datamaskinen til trådløse lokalnettverk (omtales vanligvis som Wi-Fi-nettverk, trådløse lokalnett eller WLAN) på kontorer, hjemme og på offentlige steder som flyplasser, restauranter, kafeer, hoteller og universiteter. I et trådløst lokalnettverk kommuniserer den mobile trådløsenheten i datamaskinen med en trådløs ruter eller et trådløst tilgangspunkt.
- HP Mobile Broadband-modul Sørger for trådløs tilkobling via et trådløst regionnettverk (WWAN), et mye større område. Mobilnettverkoperatører installerer basestasjoner (ligner på mobilmaster) i store geografiske områder, noe som gir effektiv dekning i hele delstater, regioner og til og med land.
- Bluetooth®-enhet Oppretter et trådløst områdenettverk (PAN) for å koble til andre Bluetooth-aktiverte enheter, for eksempel datamaskiner, telefoner, skrivere, hodetelefoner, høyttalere og kameraer. I et trådløst områdenettverk kommuniserer hver enkelt enhet direkte med andre enheter, og enhetene må være plassert relativt nær hverandre – vanligvis innenfor en avstand på 10 meter.
- **▲** Velg på **Start** -knappen, og velg deretter **Kom i gang**-appen.

### **Bruke trådløskontrollene**

Du kan styre trådløsenhetene på datamaskinen med en eller flere av disse funksjonene:

- Flymodus-tast (også kalt trådløsknappen eller trådløstasten) (heretter kalt flymodustast i dette kapittelet)
- **Operativsystemkontroller**

#### **Flymodustast**

Datamaskinen kan ha en flymodustast, én eller flere trådløse enheter og én eller to trådløslamper. Alle trådløsenhetene på datamaskinen er aktivert som standard.

Trådløsindikatoren viser den generelle strømstatusen til trådløsenhetene, ikke statusen til enkeltenheter.

#### **Operativsystemkontroller**

Ved hjelp av nettverks- og delingssenteret kan du sette opp en forbindelse eller et nettverk, koble til et nettverk og diagnostisere og reparere nettverksproblemer.

Slik bruker du operativsystemkontroller:

- **1.** Skriv kontrollpanel i søkefeltet på oppgavelinjen, og velg deretter **Kontrollpanel**.
- **2.** Velg **Nettverk og Internett** og deretter **Nettverks- og delingssenter**.

## <span id="page-24-0"></span>**Koble til trådløse lokalnettverk**

**MERK:** Når du skal konfigurere Internett-tilgang hjemme, må du opprette en konto hos en Internettleverandør (ISP). Kontakt en lokal Internett-leverandør for å skaffe deg Internett-tjeneste og et modem. Internett-leverandøren vil hjelpe til med å konfigurere modemet, installere en nettverkskabel for å koble den trådløse ruteren til modemet og teste Internett-tjenesten.

Slik kobler du til et trådløst lokalnettverk:

- **1.** Kontroller at WLAN-enheten er på.
- **2.** Velg ikonet for nettverksstatus på oppgavelinjen, og koble deretter til et av de tilgjengelige nettverkene.

Hvis nettverket er et trådløst lokalnettverk med sikkerhet aktivert, blir du bedt om å oppgi en sikkerhetskode. Skriv koden og velg **Neste** for å fullføre tilkoblingen.

- **MERK:** Hvis ingen trådløse nettverk vises, er du kanskje utenfor rekkevidden til trådløse rutere eller tilgangspunkter.
- **MERK:** Hvis du ikke ser det trådløse lokalnettverket du vil koble til, høyreklikker du på nettverksstatusikonet på oppgavelinjen og velger **Åpne Nettverks- og delingssenter**. Velg **Konfigurer en ny tilkobling eller et nytt nettverk**. Det vises en liste over alternativer, der du kan velge å søke manuelt etter og koble deg til et nettverk eller opprette en ny nettverkstilkobling.
- **3.** Følg veiledningen på skjermen for å fullføre tilkoblingen.

Når forbindelsen er opprettet, velger du nettverksstatusikonet lengst til høyre på oppgavelinjen for å bekrefte navnet og statusen til forbindelsen.

**MERK:** Den funksjonelle rekkevidden (hvor langt de trådløse signalene når) er avhengig av WLANimplementeringen, ruterprodusenten og støy fra andre elektroniske enheter eller bygningsmessige hindringer som vegger og gulv.

### **Bruke HP mobilt bredbånd (kun på enkelte produkter)**

HP Mobile Broadband-datamaskinen har innebygd støtte for tjeneste for mobilt bredbånd. Når du bruker den nye datamaskinen sammen med en mobiloperatørs nettverk, får du frihet til å koble til Internett, sende epost eller koble til bedriftsnettverket uten behov for Wi-Fi-soner.

Du må kanskje ha IMEI- og/eller MEID-nummeret til HP-modulen for mobilt bredbånd for å aktivere mobil bredbåndstjeneste. Serienummeret kan være trykt på en etikett på undersiden av datamaskinen, inne i batteribrønnen, under servicedekselet eller på baksiden av skjermen.

– eller –

Du finner nummeret ved å følge denne fremgangsmåten:

- **1.** Fra oppgavelinjen velger du nettverksstatusikonet.
- **2.** Velg **Innstillinger for tilkobling**.
- **3.** Under seksjonen **Mobilt bredbånd** kan du velge nettverksstatusikonet.

Noen operatører krever bruk av SIM-kort (Subscriber Identity Module). Et SIM-kort inneholder grunnleggende opplysninger om deg, for eksempel en PIN-kode (Personal Identification Number) og nettverksinformasjon. I noen datamaskiner følger det med et forhåndsinstallert SIM-kort. Hvis et SIM-kort ikke er forhåndsinstallert, kan det følge med dokumentene om HP mobilt bredbånd som fulgte med datamaskinen, eller mobilnettoperatøren kan levere det separat.

Du finner mer informasjon om HP-modulen for mobilt bredbånd og hvordan du aktiverer tjenesten med en foretrukket mobilnettoperatør i informasjonen om mobilt bredbånd som fulgte med datamaskinen.

### <span id="page-25-0"></span>**Bruke GPS (kun på enkelte produkter)**

Datamaskinen kan være utstyrt med en GPS-enhet (Global Positioning System). GPS-satellitter sørger for steds-, hastighets- og retningsinformasjon til GPS-utstyrte systemer.

Hvis du vil aktivere GPS, sørg for at plassering er aktivert under personverninnstillingene i Windows.

- **1.** Skriv plassering i søkefeltet på oppgavelinjen, og velg deretter **Personverninnstillinger for plassering**.
- **2.** Følg veiledningen på skjermen for bruk av plasseringsinnstillinger.

Du finner flere opplysninger i Kom i gang-appen.

**▲** Velg **Start**-knappen, og velg deretter **Kom i gang**-appen.

### **Bruke trådløse Bluetooth-enheter (kun på enkelte produkter)**

En Bluetooth-enhet sørger for trådløs kommunikasjon innenfor korte avstander som erstatning for fysiske kabeltilkoblinger som tradisjonelt er brukt til å koble sammen elektroniske enheter, som for eksempel:

- Datamaskiner (stasjonære, bærbare)
- Telefoner (mobiltelefoner, trådløse telefoner, smarttelefoner)
- Bildebehandlingsenheter (skriver, kamera)
- Lydenheter (hodetelefoner, høyttalere)
- **Mus**
- **Eksternt tastatur**

Bluetooth-enheter gir node-til-node-funksjonalitet, slik at du kan konfigurere et trådløst områdenettverk (PAN) med Bluetooth-enheter.

Du finner informasjon om konfigurering og bruk av Bluetooth-enheter i Kom i gang-appen.

**▲** Velg **Start**-knappen, og velg deretter **Kom i gang**-appen.

#### **Koble til Bluetooth-enheter**

Før du kan bruke en Bluetooth-enhet, må du følge disse trinnene for å opprette en Bluetooth-tilkobling:

- **1.** Skriv inn bluetooth i søkefeltet på oppgavelinjen, og velg deretter **Bluetooth-innstillinger**.
- **2.** Slå på Bluetooth, hvis dette ikke allerede er slått på.
- **3.** Velg enheten din fra listen, og følg instruksjonene på skjermen.

**MERK:** Hvis enheten krever verifisering, vises en paringskode. Følg veiledningen på skjermen på enheten du legger til, for å bekrefte at koden på enheten samsvarer med paringskoden. Du finner mer informasjon i dokumentasjonen som fulgte med enheten.

**MERK:** Hvis enheten ikke vises i listen, må du kontrollere at Bluetooth på enheten er slått på. Noen enheter kan ha flere krav. Se dokumentasjonen som fulgte med enheten, for informasjon om disse.

## **Koble til et trådløst lokalnettverk (kun på enkelte produkter)**

Bruk en LAN-tilkobling hvis du vil koble datamaskinen direkte til en ruter hjemme (i stedet for å arbeide trådløst), eller hvis du vil koble den til et eksisterende nettverk på arbeidsplassen.

<span id="page-26-0"></span>Tilkobling til et LAN krever en 8-pinners RJ-45 (nettverks)-kabel og en nettverkskontakt, eller en ekstra forankringsenhet eller utvidelsesport, hvis det ikke er en RJ-45-kontakt på datamaskinen.

Følg denne fremgangsmåten for å koble til nettverkskabelen:

- **1.** Koble nettverkskabelen til nettverkskontakten **(1)** på datamaskinen.
- **2.** Koble den andre enden av nettverkskabelen til nettverkskontakten **(2)** eller ruteren.
	- **MERK:** Hvis nettverkskabelen har støyreduksjonskretser **(3)** som hindrer støy fra TV- og radiosignaler, kobler du til kabelen med kretsenden mot datamaskinen.

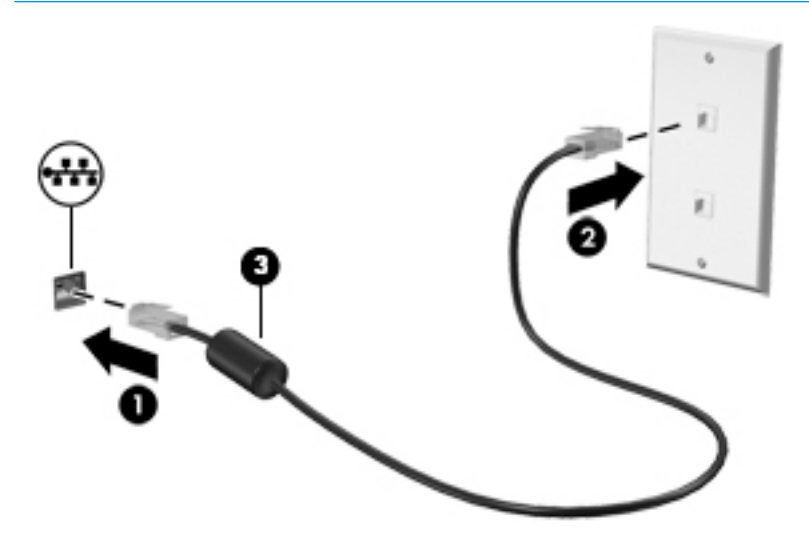

## **Dele data og stasjoner og få tilgang til programvare**

Hvis datamaskinen inngår i et nettverk, er du ikke begrenset til kun å bruke data som er lagret på datamaskinen. Datamaskiner som er koblet til nettverket, kan utveksle programvare og data med hverandre.

Du finner mer informasjon om deling av filer, mapper og stasjoner i Kom i gang-appen.

**▲** Velg **Start**-knappen, og velg deretter **Kom i gang**-appen.

**WERK:** Hvis en plate, for eksempel en DVD-film, er kopibeskyttet, kan den ikke deles.

# <span id="page-27-0"></span>**4 Bruke underholdningsfunksjoner**

Bruk HP-datamaskinen som et underholdningssenter for å kommunisere med venner og kjente via webkameraet, nyt og organiser musikk og last ned og se på filmer. Du kan også gjøre datamaskinen til et enda kraftigere underholdningssenter ved å koble til eksterne enheter som skjerm, projektor, TV-apparat, høyttalere og hodetelefoner.

## **Bruke et kamera**

Datamaskinen har ett eller flere kameraer som gjør det mulig å koble til med andre for arbeid eller spille av. Kameraer kan være fronten vendt mot, bak vendt mot eller pop opp. Se Bli kjent med datamaskinen på side 4 for å få mer informasjon.

De fleste kameraer gir mulighet for videosamtale, videoopptak og stillbilder. Noen har også HD (highdefinition), apper for spilling, eller programvare for ansiktsgjenkjenning som Windows Hello. Se Sikre [datamaskinen og informasjon på side 38](#page-45-0) for mer informasjon om hvordan du bruker Windows Hei!.

Slik bruker du et kamera:

● Skriv inn kamera i søkefeltet på oppgavelinjen, og velg **Kamera** fra listen over programmer for å starte webkameraet.

## **Bruke lyd**

På datamaskinen, eller ved bruk av en ekstern optisk stasjon på enkelte modeller, kan du spille musikk-CDplater, laste ned og lytte til musikk, strømme (direkteavspille) lydinnhold fra Internett (inkludert radio), ta opp lyd eller mikse lyd og video for å skape multimedieinnhold. Koble til eksterne lydenheter som høyttalere eller hodetelefoner for å forbedre lytteropplevelsen.

### **Koble til høyttalere**

Du kan koble kablede høyttalere til datamaskinen via en USB-port eller den kombinerte lydutgangen (hodetelefoner)/lydinngangen (mikrofon) på datamaskinen eller en forankringsstasjon.

Følg veiledningen fra produsenten for å koble trådløse høyttalere til datamaskinen. Hvis du vil koble HDhøyttalere til datamaskinen, kan du se Konfigurere HDMI-lyd på side 22. Reduser voluminnstillingen før du kobler til høyttalere.

### **Koble til hodetelefoner**

**ADVARSEL:** Reguler lydvoluminnstillingen før du tar på deg hodetelefoner, øreplugger eller hodesett, slik at du ikke risikerer å skade hørselen. Du finner mer informasjon om sikkerhet i *Opplysninger om forskrifter, sikkerhet og miljø*.

Slik får du tilgang til dette dokumentet:

**▲** Velg **Start**-knappen, velg **Alle apper**, velg **HP hjelp og kundestøtte**, og velg deretter **HPdokumentasjon**.

Du kan koble hodesett med ledning til den kombinerte lydutgangen (hodetelefoner) og lydinngangen (mikrofon) på datamaskinen din.

Følg veiledningen fra produsenten for å koble trådløse hodetelefoner til datamaskinen.

### <span id="page-28-0"></span>**Koble til en mikrofon**

Hvis du vil spille inn lyd, kobler du til en mikrofon i den kombinerte lydutgangen (hodetelefonkontakt) / lydinngangen (mikrofonkontakt) på datamaskinen. Ved lydinnspilling får du best resultat når du snakker direkte inn i mikrofonen i omgivelser uten bakgrunnsstøy.

### **Koble til hodesett**

**ADVARSEL:** Reguler lydvoluminnstillingen før du tar på deg hodetelefoner, øreplugger eller hodesett, slik at du ikke risikerer å skade hørselen. Du finner mer informasjon om sikkerhet i *Opplysninger om forskrifter, sikkerhet og miljø*.

Slik får du tilgang til dette dokumentet:

**▲** Velg **Start**-knappen, velg **Alle apper**, velg **HP hjelp og kundestøtte**, og velg deretter **HPdokumentasjon**.

Hodetelefoner med mikrofon kalles hodesett. Du kan koble hodesett med ledning til den kombinerte lydutgangen (hodetelefoner) og lydinngangen (mikrofon) på datamaskinen.

Hvis du skal koble trådløse hodesett til datamaskinen, følger du veiledningen fra produsenten av enheten.

### **Bruke lydinnstillinger**

Bruk lydinnstillingene for å justere systemvolum, endre systemlyder eller styre lydenheter.

Slik viser eller endrer du lydinnstillingene:

**▲** Skriv inn kontrollpanel i søkefeltet på oppgavelinjen, velg **Kontrollpanel**, velg **Maskinvare og lyd**, og velg **lyd**.

– eller –

Høyreklikk på **Start**-knappen, velg **Kontrollpanel**, velg **Maskinvare og lyd**, og velg deretter **Lyd**.

Datamaskinen kan ha en forbedret lydsystem fra Bang & Olufsen, DTS, Beats audio, eller en annen leverandør. Som et resultat kan datamaskinen ha avanserte lydfunksjoner, som kan styres via et lydkontrollpanel spesifikt for lydanlegget ditt.

Bruk lydkontrollpanelet for å se på og styre lydinnstillingene.

**▲** Skriv inn kontrollpanel i søkefeltet på oppgavelinjen, velg **Kontrollpanel**, velg **maskinvare og lyd**, og velg lyd Kontrollpanel spesifikt for ditt system.

– eller –

Høyreklikk på **Start**-knappen, velg **Kontrollpanel**, velg **Maskinvare og lyd**, og deretter lydkontrollpanelet som er spesifikt for ditt system.

## **Bruke video**

Datamaskinen er en kraftig videoenhet som gjør det mulig å strømme (direkteavspille) video fra favorittnettsteder og laste ned video og filmer som du kan se på datamaskinen når den ikke er koblet til et nettverk.

Hvis du vil forbedre seeropplevelsen, kan du bruke en av skjermportene på datamaskinen til å koble til en ekstern skjerm, projektor eller TV.

**VIKTIG:** Pass på at den eksterne enheten er koblet til riktig port på datamaskinen, og med riktig kabel. Følg veiledningen fra produsenten av enheten.

Du finner informasjon om bruk av videofunksjoner i Hjelp og støtte.

### <span id="page-29-0"></span>**Koble til skjermenheter med en HDMI-kabel**

**MERK:** Hvis du skal koble en HDMI-skjermenhet til datamaskinen, trenger du en HDMI-kabel som du må kjøpe separat.

Hvis du vil vise datamaskinens skjermbilde på en HD-TV eller -skjerm, kobler du til HD-enheten ved å følge veiledningen nedenfor:

**1.** Koble den ene enden av HDMI-kabelen til HDMI-porten på datamaskinen.

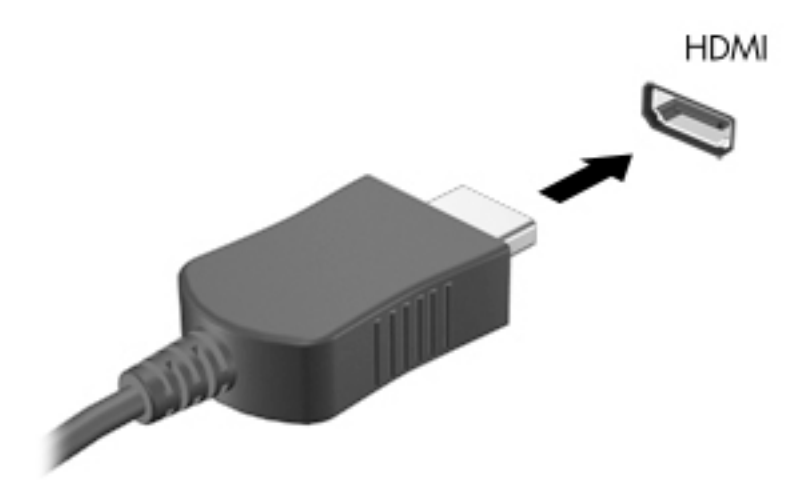

- **2.** Koble til den andre enden av kabelen til en HD-TV eller -skjerm.
- **3.** Trykk på f4 for å veksle mellom fire alternative visningsmuligheter:
	- **Bare PC-skjerm:** Vis skjermbildet bare på datamaskinen.
	- **Duplikat:** Vis skjermbildet samtidig på både datamaskinen og den eksterne enheten.
	- Utvid: Vis skjermbildet utvidet til både datamaskinen og den eksterne enheten.
	- Bare ekstra skjerm: Vis skjermbildet bare på den eksterne enheten.

Skjermbildevisningen endres hver gang du trykker på f4.

**MERK:** Øk skjermoppløsningen på den eksterne enheten på følgende måte for å oppnå best mulig resultat, spesielt hvis du velger Utvid-alternativet. Skriv inn kontrollpanel i søkefeltet på oppgavelinjen, velg **Kontrollpanel**, og velg deretter **Utseende og personalisering**. Under **Skjerm** velger du **Juster skjermoppløsning**.

#### **Konfigurere HDMI-lyd**

HDMI er det eneste skjermgrensesnittet som støtter HD-video og -lyd. Når du har koblet en HDMI-TV til datamaskinen, kan du slå HDMI-lyd på ved å følge denne fremgangsmåten:

- **1.** Høyreklikk på **Høyttalere**-ikonet i systemstatusfeltet lengst til høyre på oppgavelinjen, og klikk deretter på **Avspillingsenheter**.
- **2.** Velg navnet til den digitale utdataenheten i **Avspilling**-kategorien.
- **3.** Klikk på **Bruk standard** og deretter på **OK**.

<span id="page-30-0"></span>Slik får du lyd i høyttalerne på datamaskinen igjen:

- **1.** Høyreklikk på **Høyttalere**-ikonet i systemstatusfeltet lengst til høyre på oppgavelinjen, og klikk deretter på **Avspillingsenheter**.
- **2.** I kategorien **Avspilling** klikker du på **Høyttalere**.
- **3.** Klikk på **Bruk standard** og deretter på **OK**.

### **Finne og koble til Miracast-kompatible trådløse skjermer (kun på enkelte modeller)**

**MERK:** Hvis du vil vite hva slags skjerm du har, kan du se i dokumentasjonen som fulgte med TV-en eller evt. ekstra skjermenhet.

Følg fremgangsmåten nedenfor for å finne og koble til Miracast-kompatible trådløse skjermer uten å forlate de aktuelle appene.

Slik åpner du Miracast:

**▲** Skriv inn projiser i søkefeltet på oppgavelinjen, og klikk deretter på **Projiser på en ekstra skjerm**. Klikk på **Koble til en trådløs skjerm**, og følg veiledningen på skjermen.

## **Bruke spillfunksjoner**

### **SteelSeries Engine**

SteelSeries Engine er en samlet plattformsprogramvare som gjør det mulig å tilpasse datamaskinen for alle spillbehovene dine. Med SteelSeries Engine kan du gjøre følgende:

- Lagre og konfigurere alt utstyret ditt på ett sted
- Konfigurere innstillinger og eksterne enheter
- Tilpasse lyd- og lyseffekter på de eksterne enhetene
- Bruke makroer til å utføre handlinger (kun utvalgte produkter)

Slik åpner du SteelSeries Engine:

**▲** Velg **Start**-knappen, velg **Alle apper**, velg **SteelSeries**, og velg deretter **SteelSeries Engine**.

# <span id="page-31-0"></span>**5 Navigere på skjermen**

Du kan navigere på dataskjermen på følgende måter:

- Bruke berøringsbevegelser på styreputen
- Bruke tastatur og ekstra mus (mus kjøpes separat)

## **Bruke styreputebevegelser**

Med styreputen kan du navigere på dataskjermen og styre pekeren ved bruk av enkle berøringsbevegelser. Du kan også bruke venstre og høyre styreputeknapp på samme måte som de tilsvarende knappene på en ekstern mus.

Du kan også tilpasse bevegelser og se demonstrasjoner av hvordan de fungerer. Skriv inn kontrollpanel i søkefeltet på oppgavelinjen, velg **Kontrollpanel**, og deretter **Maskinvare og lyd**. Velg **Mus** under **Enheter og skrivere**.

### **Trykke**

Bruk bevegelsen trykk/dobbelttrykk til å velge eller åpne et objekt på skjermen.

Pek på et objekt på skjermen og trykk med én finger i styreputeområdet for å velge det. Dobbelttrykk på et objekt for å åpne det.

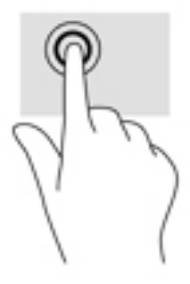

### **Zoome/knipe med to fingrer**

Bruk bevegelsen kniping/zooming med to fingrer til å zoome ut eller inn på bilder og tekst.

- Zoom ut ved å plassere to fingrer litt fra hverandre i styreputeområdet og deretter bevege dem mot hverandre.
- Zoom inn ved å plassere to fingrer sammen i styreputeområdet og deretter bevege fingrene fra hverandre.

<span id="page-32-0"></span>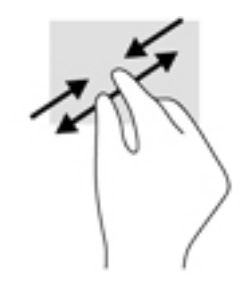

## **Sveip med to fingre**

Bruk bevegelsen sveip med to fingrer for å flytte opp, ned eller sideveis på en side eller et bilde.

● Plasser to fingrer litt fra hverandre i styreputeområdet, og dra dem deretter opp, ned, mot venstre eller mot høyre.

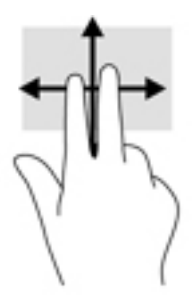

### **Trykk med to fingre**

Bruk bevegelsen trykk med to fingrer til å åpne menyen for et objekt på skjermen.

- **MERK:** Trykk med to fingrer utfører samme handling som høyreklikking med musen.
	- Trykk to fingrer på styreputen, og trykk for å åpne alternativmenyen for det valgte objektet.

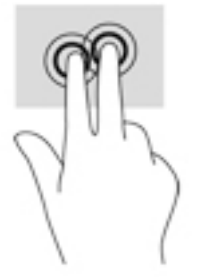

### **Trykk med fire fingre**

Bruk trykk med fire fingrer for å åpne handlingssenteret.

● Trykk fire fingrer på styreputen for å åpne handlingssenteret og vise gjeldende innstillinger og varsler.

<span id="page-33-0"></span>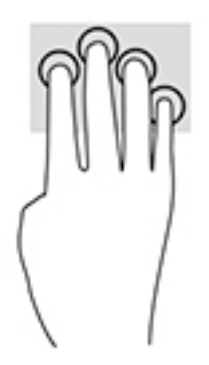

### **Sveip med tre fingre**

Bruk bevegelsen sveip med tre fingre for å vise åpne vinduer og for å veksle mellom åpne vinduer og skrivebordet.

- Sveip 3 fingre bort fra deg å se alle åpne vinduer.
- Sveip 3 fingre mot deg for å vise skrivebordet.
- Sveip 3 fingre til venstre eller høyre for å veksle mellom åpne vinduer.

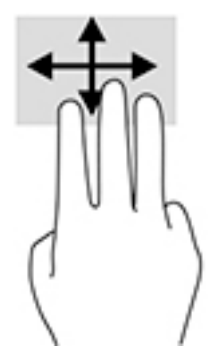

## **Bruke tastatur og valgfri mus**

Ved hjelp av tastaturet og en valgfri mus kan du skrive, velge objekter, rulle og utføre de samme funksjonene som med berøringsbevegelser. På tastaturet kan du også bruke handlings- og direktetaster til å utføre bestemte funksjoner.

**WERK:** Avhengig av land og region kan tastaturet ha andre taster og tastaturfunksjoner enn dem som nevnes i denne delen.

## **Bruke den integrerte numeriske tastgruppen**

Datamaskinen har et integrert numerisk tastatur og støtter i tillegg et eksternt numerisk tastatur eller et eksternt tastatur med eget numerisk tastatur. Se [Taster på side 11](#page-18-0) for å få mer informasjon om det integrerte numeriske tastaturet.

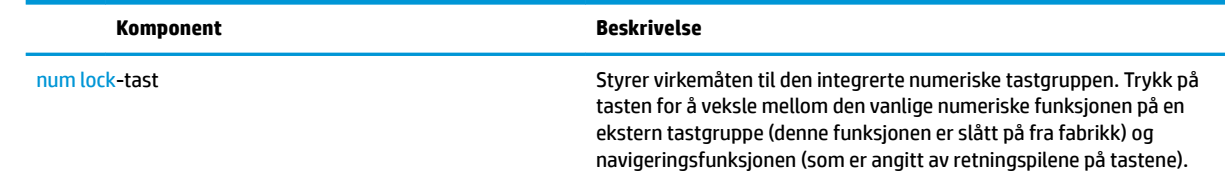

<span id="page-34-0"></span>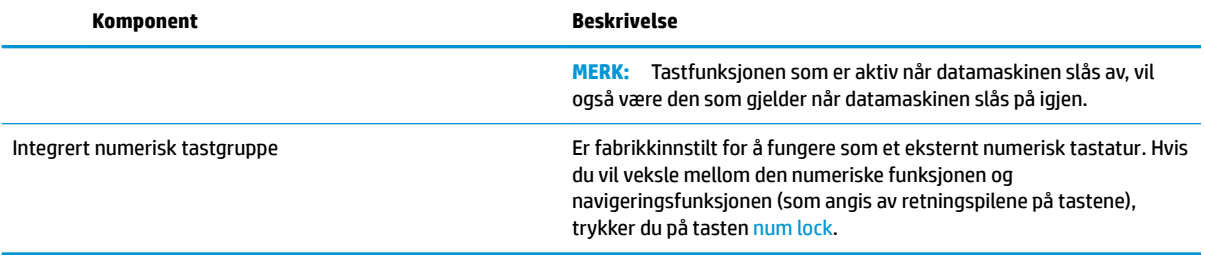

# <span id="page-35-0"></span>**6 Strømstyring**

Datamaskinen kan gå enten på batteristrøm eller på nettstrøm. Når datamaskinen går på kun batteristrøm og du ikke har noen vekselstrømkilde tilgjengelig for å lade batteriet, er det viktig å overvåke og spare på batteriladingen.

## **Starte og avslutte hvile- og dvalemodus**

**AS FORSIKTIG:** Det finnes flere velkjente sikkerhetsproblemer når datamaskinen er i hvilemodus. For å unngå at en uautorisert bruker får tilgang til data på datamaskinen, selv krypterte data, anbefaler HP at du alltid aktiverer dvalemodus i stedet for hvilemodus når du ikke selv bruker datamaskinen. Dette er spesielt viktig når du reiser med datamaskinen.

Windows har to strømsparingstilstander; hvile- og dvalemodus.

- Hvilemodus Hvilemodus startes automatisk etter en periode uten aktivitet. Alt arbeid lagres i minnet, slik at du kan gjenoppta arbeidet meget raskt. Du kan også starte hvilemodus manuelt. Se Starte og avslutte hvilemodus manuelt på side 28 for å få mer informasjon.
- Dvalemodus Dvalemodus startes automatisk hvis batteriet får et kritisk lavt nivå. I dvalemodus lagres alt arbeid i en dvalemodusfil på harddisken og datamaskinen slår seg av. Du kan også starte dvalemodus manuelt. Se Starte og avslutte dvalemodus manuelt (kun på enkelte produkter) på side 28 for å få mer informasjon.

**A FORSIKTIG:** For å redusere risikoen for redusert lyd- og bildekvalitet, tap av lyd eller videoavspillingsfunksjonalitet eller tap av data må du ikke starte hvilemodus mens du leser fra eller skriver til en plate eller et eksternt mediekort.

### **Starte og avslutte hvilemodus manuelt**

Du kan starte hvilemodus på en av disse måtene:

- Lukk skjermen.
- Velg **Start**-knappen, **Strøm**-ikonet og deretter **Hvilemodus**.

Du kan avslutte hvilemodus på en av disse måtene:

- Trykk kort på av/på-knappen.
- Hvis datamaskinen er lukket, åpner du skjermen.
- Trykk på en tast på tastaturet.
- Trykk på styreputen.

Når datamaskinen avslutter hvilemodus, får du arbeidet tilbake på skjermen.

**MERK:** Hvis du har angitt at det skal kreves passord ved avslutting av hvilemodus, må du skrive inn Windows-passordet før arbeidet kommer opp på skjermen igjen.

### **Starte og avslutte dvalemodus manuelt (kun på enkelte produkter)**

Du kan aktivere brukerstartet dvalemodus og endre andre strøminnstillinger og tidsavbrudd ved å bruke Strømalternativer:

<span id="page-36-0"></span>**1.** Skriv inn Strømalternativer i søkeboksen i oppgavelinjen, og velg deretter **Strømalternativer**.

– eller –

Høyreklikk på **Strømmåler**-ikonet , og velg deretter **Strømalternativer**.

- **2.** Velg **Velg hva av/på-knappen gjør** i panelet til venstre.
- **3.** Velg **Endre innstillinger som for øyeblikket er utilgjengelige**, og deretter **dvalemodus** i området **Når jeg trykker på av/på-knappen**.

– eller –

Merk av i boksen **Dvalemodus** under **Innstillinger for avslutning** for å vise alternativet for dvalemodus på strømmenyen.

**4.** Velg **Lagre endringer**.

Slik avslutter du dvalemodus:

**▲** Trykk kort på av/på-knappen.

Når datamaskinen avslutter dvalemodus, får du arbeidet tilbake på skjermen.

**MERK:** Hvis du har angitt at det skal kreves passord ved avslutting av dvalemodus, må du skrive inn Windows-passordet før arbeidet kommer opp på skjermen igjen.

### **Angi passordbeskyttelse ved reaktivering (avslutting av hvile- eller dvalemodus)**

Følg denne fremgangsmåten for å kreve passord når datamaskinen aktiveres igjen fra hvile- eller dvalemodus:

**1.** Skriv inn Strømalternativer i søkeboksen i oppgavelinjen, og velg deretter **Strømalternativer**.

– eller –

Høyreklikk på **Strømmåler**-ikonet , og velg deretter **Strømalternativer**.

- **2.** Velg **Krev passord ved reaktivering** i panelet til venstre.
- **3.** Velg **Endre innstillinger som ikke er tilgjengelige nå**.
- **4.** Velg **Krever passord (anbefales)**.

**MERK:** Hvis du må opprette et brukerkontopassord eller endre gjeldende passord, velger du **Opprett eller endre passordet til brukerkontoen** og følger veiledningen på skjermen. Gå til trinn 5 hvis du ikke trenger å opprette eller endre et brukerkontopassord.

**5.** Velg **Lagre endringer**.

## **Bruke strømmåleren og strøminnstillingene**

Strømmåleren befinner seg på Windows-oppgavelinjen. Strømmåleren gjør det mulig å få rask tilgang til strøminnstillinger og vise gjenværende batterilading.

- <span id="page-37-0"></span>● Plasser musepekeren over strømmålerikonet **for å vise hvor mange prosent strøm batteriet har** igjen og gjeldende strømstyringsplan.
- Hvis du vil bruke Strømalternativer, trykker du på strømmålerikonet og velger et alternativ fra

listen. Du kan også skrive strømalternativer i søkeboksen i oppgavelinjen og deretter velge **Strømalternativer**.

Forskjellige strømmålerikoner viser om datamaskinen går på batteri eller nettstrøm. Når du plasserer musepekeren over ikonet, vises også en melding hvis batteriet har et lavt eller kritisk lavt batterinivå.

## **Bruke batteristrøm**

Hvis du har et ladet batteri i datamaskinen og den ikke er koblet til strømnettet, går datamaskinen på batteristrøm. Batteriet i datamaskinen lades sakte ut når datamaskinen er slått av og ikke er koblet til strømnettet. Datamaskinen vil vise en melding når batteriet har et lavt eller kritisk lavt batterinivå.

Driftstiden til batteriet i datamaskinen varierer, avhengig av innstillingene for strømstyring, programmene som kjøres på datamaskinen, skjermens lysstyrke, eksterne enheter som er koblet til datamaskinen, og andre faktorer.

### **Fabrikkforseglet batteri**

Utfør HP Batterisjekk i HP Support Assistant-appen for å overvåke statusen til batteriet, eller hvis batteriet ikke lenger holder ordentlig på ladingen.

**1.** Skriv inn støtte i søkeboksen i oppgavelinjen, og velg deretter appen **HP Support Assistant**.

– eller –

Klikk på spørsmålstegnet på oppgavelinjen.

**2.** Velg **Min PC**, velg kategorien **Diagnostikk og verktøy**, og velg deretter **HP Batterisjekk**. Hvis HP Batterisjekk indikerer at batteriet bør byttes ut, tar du kontakt med kundestøtte.

Batteriet eller batteriene i produktet kan ikke skiftes ut av brukerne selv på noen enkel måte. Fjerning eller utskifting av batteriet kan ha betydning for garantidekningen. Ta kontakt med kundestøtte hvis et batteri ikke lenger holder på ladingen. Når et batteri har nådd slutten av levetiden, bør det ikke kastes sammen med vanlig husholdningsavfall. Følg lokale lover og forskrifter om avhending av batterier.

### **Finne batteriinformasjon**

Slik får du tilgang til batteriinformasjon:

**1.** Skriv inn støtte i søkeboksen i oppgavelinjen, og velg deretter appen **HP Support Assistant**.

– eller –

Klikk på spørsmålstegnet på oppgavelinjen.

**2.** Velg **Min PC**, velg kategorien **Diagnostikk og verktøy**, og velg deretter **HP Batterisjekk**. Hvis HP Batterisjekk indikerer at batteriet bør byttes ut, tar du kontakt med kundestøtte.

HP Support Assistant inneholder følgende verktøy og informasjon om batteriet:

- HP Batterisjekk
- Informasjon om batterityper, spesifikasjoner, livssykluser og kapasitet

### <span id="page-38-0"></span>**Spare batteristrøm**

Slik sparer du batteriets strøm og får lengst mulig levetid:

- Reduser skjermens lysstyrke.
- Velg **Strømsparer**-innstillingen under Strømalternativer.
- Slå trådløse enheter av når du ikke bruker dem.
- Koble fra ubrukte eksterne enheter som ikke er koblet til en ekstern strømkilde, for eksempel en ekstern harddisk som er koblet til en USB-port.
- Stopp, deaktiver eller ta ut eventuelle eksterne minnekort som ikke er i bruk.
- Sett datamaskinen i hvilemodus eller slå den av før du forlater arbeidet.

### **Fastslå lavt batterinivå**

Når et batteri som er datamaskinens eneste strømkilde, får et lavt eller kritisk lavt batterinivå, vil følgende skje:

Batterilampen (kun på enkelte produkter) angir lavt eller kritisk lavt batterinivå.

– eller –

● Strømmålerikonet på skrivebordet viser et varsel om lavt eller kritisk lavt batterinivå.

**MERK:** Se [Bruke strømmåleren og strøminnstillingene på side 29](#page-36-0) for å få mer informasjon om strømmåleren.

Følgende skjer på datamaskinen hvis batteriet får kritisk lavt batterinivå:

- Hvis dvalemodus er deaktivert og datamaskinen er på eller i hvilemodus, vil den bli værende i hvilemodus en kort stund. Deretter slår den seg av og du mister data som ikke er lagret.
- Hvis dvalemodus er aktivert og datamaskinen er på eller i hvilemodus, går datamaskinen i dvalemodus.

### **Tiltak ved lavt batterinivå**

#### **Tiltak ved lavt batterinivå med tilgang til en ekstern strømkilde**

Koble et av følgende til datamaskinen og til strømnettet.

- Strømadapter
- Dokkings- eller utvidelsesenhet (tilleggsutstyr)
- Strømadapter som er kjøpt som tilbehør fra HP (tilleggsutstyr)

#### **Tiltak ved lavt batterinivå uten tilgang til en strømkilde**

Lagre alt arbeid og slå datamaskinen av.

#### **Tiltak ved lavt batterinivå når du ikke kan avslutte dvalemodus**

- **1.** Koble strømadapteren til datamaskinen og til strømnettet.
- **2.** Avslutt dvalemodus ved å trykke på av/på-knappen.

## <span id="page-39-0"></span>**Bruke nettstrøm**

Du finner mer informasjon om tilkobling til strømnettet på *Installeringsveiledning*-plakaten som følger med datamaskinen.

Datamaskinen bruker ikke batteristrøm når den er koblet til strømnettet med en godkjent strømadapter eller en dokkings- eller utvidelsesenhet (tilleggsutstyr).

**ADVARSEL:** Av hensyn til sikkerheten bør du bare bruke strømadapteren som fulgte med datamaskinen, en ny adapter fra HP eller en kompatibel adapter som er kjøpt fra HP.

Koble datamaskinen til strømnettet i følgende situasjoner:

#### ADVARSEL: Ikke lad datamaskinens batteri om bord i fly.

- Når du lader eller kalibrerer et batteri
- Når du installerer eller endrer systemprogramvare
- Når du skriver informasjon til en plate (kun på enkelte produkter)
- Når du utfører Diskdefragmentering på datamaskiner med interne harddisker
- Når du utfører sikkerhetskopiering eller gjenoppretting

Når du kobler datamaskinen til strømnettet, skjer følgende:

- Batteriet begynner å lades.
- Skjermens lysstyrke økes.
- Strømmålerikonet skifter utseende.

Når du kobler fra strømnettet:

- Datamaskinen går over til batteridrift.
- Skjermens lysstyrke reduseres automatisk for å forlenge batteriets levetid.
- Strømmålerikonet skifter utseende.

#### **Feilsøke strømproblemer**

Test strømadapteren hvis datamaskinen viser noen av disse symptomene når den er koblet til vekselstrøm.

- Datamaskinen slår seg ikke på.
- Skjermen slår seg ikke på.
- Av/på-lampene lyser ikke.

Slik tester du strømadapteren:

- **1.** Slå datamaskinen av.
- **2.** Koble strømadapteren til datamaskinen og strømledningen. Plugg deretter strømledningen inn i en stikkontakt.
- **3.** Slå datamaskinen på.
- <span id="page-40-0"></span>● Hvis av/på-lampene slår seg *på*, fungerer strømadapteren som den skal.
- Hvis av/på-lampene forblir *av*, må du sjekke tilkoblingene mellom strømadapteren og datamaskinen og mellom strømadapteren og stikkontakten for å påse at disse er i orden.
- Hvis tilkoblingene er i orden og av/på-lampene forblir *av*, fungerer ikke strømadapteren og den bør byttes ut.

Ta kontakt med kundestøtte for å få informasjon om utskifting av strømadapteren.

## **Avslutte (slå av) datamaskinen**

**A FORSIKTIG:** Data som ikke er lagret, går tapt når datamaskinen slås av. Husk på å lagre alt arbeid før du slår datamaskinen av.

Avslutt-kommandoen lukker alle åpne programmer, inkludert operativsystemet, og slår deretter av skjermen og datamaskinen.

Slå datamaskinen av i følgende situasjoner:

- Når du trenger tilgang til komponentene inne i datamaskinen
- Når du kobler til en ekstern maskinvareenhet som ikke kan kobles til en USB- eller skjermport
- Når datamaskinen ikke skal brukes og kobles fra strømnettet i en lengre periode

Selv om du kan slå datamaskinen av med av/på-knappen, anbefales det at du bruker Avslutt-kommandoen i Windows.

- **MERK:** Hvis datamaskinen er i hvile- eller dvalemodus, må du avslutte hvile- eller dvalemodus ved å trykke kort på av/på-knappen.
	- **1.** Lagre alt arbeid og avslutt alle åpne programmer.
	- **2.** Velg **Start**-knappen, **Strøm**-ikonet og deretter **Avslutt**.

Hvis datamaskinen ikke reagerer på kommandoer og du ikke kan følge avslutningsprosedyren ovenfor, kan du følge disse prosedyrene for nødavslutning. Følg prosedyrene i den rekkefølgen de er angitt:

- Trykk på ctrl+alt+delete, velg **Strøm**-ikonet og velg deretter **Avslutt**.
- Trykk på og hold av/på-knappen inne i minst 10 sekunder.
- Koble datamaskinen fra strømnettet.

# <span id="page-41-0"></span>**7 Vedlikehold av datamaskinen**

Det er viktig å utføre vedlikehold jevnlig for å holde datamaskinen i topp stand. Dette kapittelet forklarer hvordan du bruker verktøy som Diskdefragmentering og Diskopprydding. Det inneholder også veiledning om oppdatering av programmer og drivere, fremgangsmåter for rengjøring av datamaskinen og tips om reising med (eller transport av) datamaskinen.

## **Forbedre ytelsen**

Du kan forbedre ytelsen til datamaskinen dramatisk ved å utføre regelmessige vedlikeholdsoppgaver med verktøy som Diskdefragmentering og Diskopprydding.

### **Bruke Diskdefragmentering**

HP anbefaler at du bruker Diskdefragmentering til å defragmentere harddisken minst én gang i måneden.

**MERK:** Det er ikke nødvendig å kjøre Diskdefragmentering på halvlederstasjoner (SSD).

Slik kjører du Diskdefragmentering:

- **1.** Koble datamaskinen til strømnettet.
- **2.** Skriv inn defragmentere i søkefeltet på oppgavelinjen, og velg deretter **Defragmenter og Optimaliser harddiskene**.
- **3.** Følg veiledningen på skjermen.

Du finner mer informasjon i hjelpen til Diskdefragmentering-programvaren.

### **Bruke Diskopprydding**

Bruk Diskopprydding til å søke gjennom harddisken etter overflødige filer du trygt kan slette for å frigjøre plass på harddisken, slik at datamaskinen fungerer mer effektivt.

Slik kjører du Diskopprydding:

- **1.** Skriv inn disken i søkefeltet på oppgavelinjen, og velg **Frigjør diskplass ved å slette unødvendige Ƭler** eller **Avinstaller apper for å frigjøre diskplass**.
- **2.** Følg veiledningen på skjermen.

### **Bruke HP 3D DriveGuard (kun på enkelte produkter)**

HP 3D DriveGuard beskytter en harddisk ved å parkere stasjonen og stanse dataforespørsler når en av følgende hendelser inntreffer

- Du slipper datamaskinen ned.
- Du flytter datamaskinen med skjermen lukket mens datamaskinen går på batteristrøm.

En kort stund etter disse hendelsene vil HP 3D DriveGuard sette harddisken tilbake i normal drift.

**MERK:** Bare interne harddisker beskyttes av HP 3D DriveGuard. En harddisk som er installert i en ekstra dokkingenhet eller som er koblet til en USB-port, beskyttes ikke av HP 3D DriveGuard.

#### <span id="page-42-0"></span>**WERK:** Fordi SSD-er ikke har bevegelige deler, er HP 3D DriveGuard unødvendig for disse stasjonene.

Du finner mer informasjon i hjelpen til HP 3D DriveGuard-programvaren.

#### **Fastslå HP 3D DriveGuard-status**

Harddisklampen på datamaskinen skifter farge for å vise at stasjonen i en primær harddiskbrønn og/eller stasjonen i en sekundær harddiskbrønn (kun på enkelte produkter) er parkert. Se ikonet i systemstatusfeltet lengst til høyre på oppgavelinjen til Windows-skrivebordet for å finne ut om en stasjon er beskyttet eller om den er parkert.

## **Oppdatere programmer og drivere**

HP anbefaler at du oppdaterer programmer og drivere regelmessig. Oppdateringer kan løse problemer og gi datamaskinen nye funksjoner og alternativer. Det kan for eksempel hende at eldre grafikkomponenter ikke fungerer så bra med de nyeste spillene. Uten de nyeste driverne vil du ikke få størst mulig utbytte av utstyret.

Gå til<http://www.hp.com/support> for å laste ned de nyeste versjonene av HP-programmer og -drivere. Du kan også registrere deg for å motta automatiske varsler når oppdateringer blir tilgjengelig.

Hvis du vil oppdatere programmer og drivere, følger du denne fremgangsmåten:

**1.** Skriv inn støtte i søkefeltet på oppgavelinjen, og velg så appen **HP Support Assistant**.

– eller –

Klikk på spørsmålsikonet på oppgavelinjen.

- **2.** Velg **Min PC**, kategorien **Oppdateringer**, og deretter **Se etter oppdateringer og meldinger**.
- **3.** Følg veiledningen på skjermen.

## **Rengjøre datamaskinen**

Bruk følgende produkter for å rengjøre datamaskinen på en trygg måte:

- Dimetylbenzyl ammoniumklorid, maks. konsentrasjon 0,3 prosent (for eksempel engangsservietter, som finnes under forskjellige merkenavn)
- Alkoholfritt rengjøringsmiddel for glass
- Løsning av vann og mild såpe
- Tørr mikrofiberklut eller pusseskinn (antistatisk klut uten olje)
- Antistatiske renseservietter

**FORSIKTIG:** Unngå sterke rengjøringsmidler som kan føre til permanent skade PÅ maskinen. Hvis du ikke er sikker på at et rengjøringsprodukt er trygt for datamaskinen, må du sjekke produktinnholdet for å være sikker på at det ikke inneholder bestanddeler som alkohol, aceton, salmiakk, metylklorid og hydrokarboner.

Fibrøst materiale som papirtørkler kan ripe opp datamaskinen. Over tid kan smusspartikler og rengjøringsmidler samle seg i ripene.

#### **Rengjøringsprosedyrer**

Følg fremgangsmåtene i dette avsnittet for å rengjøre datamaskinen på en trygg måte.

<span id="page-43-0"></span>**ADVARSEL:** For å unngå elektrisk støt eller skade på komponenter må du ikke forsøke å rengjøre datamaskinen mens den er på.

- **1.** Slå datamaskinen av.
- **2.** Koble fra strømmen.
- **3.** Koble fra alle eksterne enheter med strømforsyning.

**A FORSIKTIG:** For å unngå skade på interne komponenter må du ikke sprute rengjøringsmidler eller -væsker direkte på noen datamaskinflate. Væske som drypper på overflaten, kan skade interne komponenter permanent.

#### **Rengjøre skjermen**

Tørk forsiktig av skjermen med en myk, lofri klut som er fuktet med et alkoholfritt rengjøringsmiddel for glass. Pass på at skjermen er tørr før du lukker datamaskinen.

#### **Rengjøre sidene og dekselet**

Når du skal rengjøre sidene eller dekselet, bruker du en myk mikrofiberklut eller et pusseskinn fuktet med et av rengjøringsmidlene som er nevnt tidligere, eller bruker en egnet engangsserviett.

**MERK:** Rengjør dekselet til datamaskinen med roterende bevegelser for å fjerne smuss og partikler mer effektivt.

#### **Rengjøre styreputen, tastaturet eller musen (kun på enkelte produkter)**

**ADVARSEL:** For å unngå fare for elektrisk støt eller skade på interne komponenter må du ikke bruke støvsugertilbehør til å rengjøre tastaturet. En støvsuger kan avsette husstøv på tastaturets overflate.

**FORSIKTIG:** For å unngå skade på interne komponenter må du ikke la væske dryppe mellom tastene.

- Når du skal rengjøre styreputen, tastaturet eller musen, bruker du en myk mikrofiberklut eller et pusseskinn fuktet med et av rengjøringsmidlene som er anbefalt, eller bruker en egnet engangsserviett.
- For å unngå at tastene blir klebrige og fjerne støv, lo og partikler fra tastaturet kan du bruke en trykkluftbeholder med blåserør.

## **Reise med eller transportere datamaskinen**

Følg disse rådene om hvordan du sikrer utstyret hvis du skal reise med eller transportere datamaskinen.

- Klargjøre datamaskinen for reise eller transport:
	- Sikkerhetskopier alle data til en ekstern stasjon.
	- Ta ut alle plater og eksterne mediekort, for eksempel minnekort.
	- Slå av og koble fra alle eksterne enheter.
	- Slå datamaskinen av.
- Ta med deg en sikkerhetskopi av data du kan få bruk for. Du bør ikke oppbevare sikkerhetskopien sammen med datamaskinen.
- Når du reiser med fly, tar du med datamaskinen som håndbagasje. Ikke sjekk den inn sammen med resten av bagasjen.
- **FORSIKTIG:** Unngå å utsette en disk eller stasjon for magnetiske felter. Sikkerhetsutstyr med magnetiske felter omfatter blant annet sikkerhetsportaler og håndskannere som brukes på flyplasser. Transportbelter på Ʈyplasser og liknende sikkerhetsutstyr for kontroll av håndbagasje, benytter røntgenstråler i stedet for magnetisme og skader ikke harddisker.
- Hvis du har tenkt å bruke datamaskinen mens du er om bord i flyet, bør du på forhånd finne ut om flyselskapet tillater dette. Hvert enkelt flyselskap kan ha egne regler for bruk av datautstyr om bord i fly.
- Hvis du skal sende en datamaskin eller stasjon som gods, pakker du den i egnet beskyttende emballasje og merker pakken "FRAGILE".
- Bruken av trådløsenheter kan være begrenset i noen miljøer. Eksempler på steder der bruk av slike enheter kan være forbudt, er om bord i fly, på sykehus, i nærheten av sprengstoff og der farlig gods oppbevares. Hvis du er usikker på om det er tillatt å bruke en trådløsenhet i datamaskinen, bør du spørre om det er tillatt å bruke datamaskinen før du slår den på.
- Hvis du reiser i utlandet, bør du følge disse anbefalingene:
	- Kontroller tollbestemmelsene som gjelder for datautstyr i hvert land eller hver region på reiseruten.
	- Undersøk kravene til strømledning og strømadapter som gjelder på stedene hvor du skal bruke datamaskinen. Spenningen, frekvensen og støpseltypen varierer.
	- **ADVARSEL:** På grunn av faren for elektrisk støt, brann eller skade på utstyret må du ikke prøve å koble et modem eller en telefonkabel til RJ45-kontakten (nettverkskontakten).

# <span id="page-45-0"></span>**8 Sikre datamaskinen og informasjon**

Datamaskinens sikkerhet er avgjørende for å beskytte konfidensialiteten, integriteten og tilgjengeligheten av informasjon. Standard sikkerhetsløsninger som besørges av Windows-operativsystemet, HP-programmer, verktøyet Setup Utility (BIOS) og annen tredjeparts programvare, kan hjelpe til å beskytte datamaskinen mot ulike farer, som virus, ormer og andre typer skadelig kode.

**VIKTIG:** Enkelte av sikkerhetsfunksjonene som er beskrevet i denne håndboken, er kanskje ikke tilgjengelig på din datamaskin.

## **Bruke passord**

Et passord er en gruppe tegn som du velger for å sikre data på datamaskinen og beskytte transaksjoner på nettet. Flere typer passord kan angis. Da du konfigurerte datamaskinen for første gang, ble du for eksempel bedt om å opprette et brukerpassord for å sikre datamaskinen. Flere passord kan angis i Windows eller i HP Setup Utility (BIOS) som er forhåndsinstallert på datamaskinen.

Du vil kanskje finne det nyttig å bruke samme passord til en funksjon i Setup Utility (BIOS) og en sikkerhetsfunksjon i Windows.

Følg disse rådene for å opprette og lagre passord:

- Noter alle passord og oppbevar dem på et trygt sted borte fra datamaskinen for ikke å risikere å bli stengt ute fra datamaskinen. Ikke lagre passordene i en fil på datamaskinen.
- Når du skal opprette et passord, må du følge kravene som er angitt i programmet.
- Endre passordene dine minst hver 3. måned.
- Et ideelt passord er langt og består av bokstaver, skilletegn, symboler og tall.
- Før du sender datamaskinen til service, må du sikkerhetskopiere filene dine, slette konfidensielle filer og deretter fjerne alle passordinnstillinger.

Slik finner du mer informasjon om Windows-passord, for eksempel skjermsparerpassord:

**▲** Skriv inn støtte i søkefeltet på oppgavelinjen, og velg så appen **HP Support Assistant**.

– eller –

Klikk på spørsmålsikonet på oppgavelinjen.

### **Angi Windows-passord**

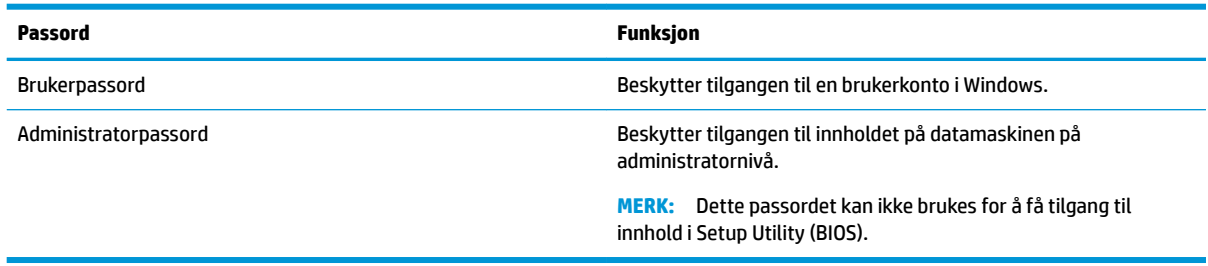

### <span id="page-46-0"></span>**Angi Setup Utility-passord (BIOS)**

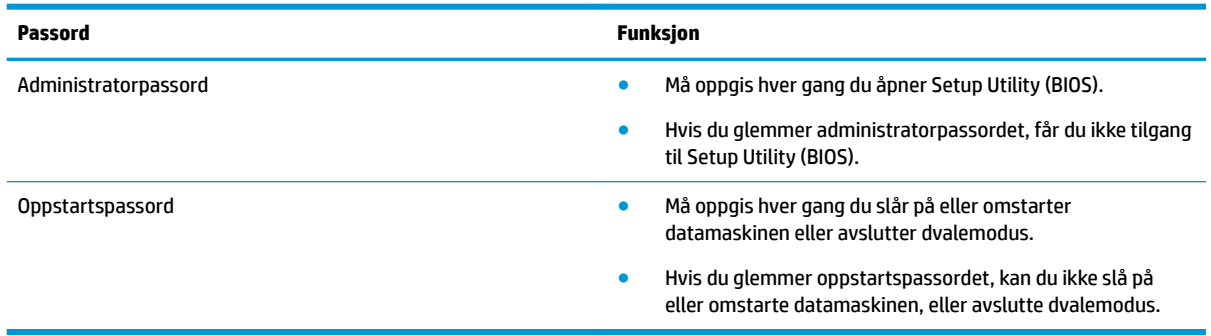

Slik angir, endrer eller sletter du et administrator- eller oppstartpassord i Setup Utility (BIOS):

- **FORSIKTIG:** Du må være svært nøye når du gjør endringer i Setup Utility (BIOS). Feil kan føre til at datamaskinen ikke fungerer ordentlig.
- **MERK:** Når du skal starte Setup Utility, må datamaskinen være i bærbar PC-modus og du må ha tastaturet tilkoblet. Skjermtastaturet som vises i nettbrettmodus, får ikke tilgang til Setup Utility.
	- **1.** Start Setup Utility (BIOS):
		- Datamaskiner eller nettbrett med tastatur:
			- **▲** Slå på eller omstart datamaskinen og trykk raskt på esc og deretter f10.
		- Nettbrett uten tastatur:
			- **1.** Slå på eller omstart nettbrettet og hold deretter straks volum ned-knappen inne.
				- eller –

Slå på eller omstart nettbrettet og hold deretter straks Windows-knappen inne.

- **2.** Trykk på **f10**.
- **2.** Velg **Sikkerhet**, og følg deretter veiledningen på skjermen.

Endringene trer i kraft når datamaskinen startes på nytt.

## **Bruke Windows Hello (kun på enkelte produkter)**

På produkter som er utstyrt med en fingeravtrykkleser eller et infrarødt kamera, kan du bruke Windows Hello til logge deg på ved å sveipe fingeren eller se på kameraet.

Følg disse trinnene for å konfigurere Windows Hello:

- **1.** Velg **Start-**knappen, velg **Innstillinger**, velg **Kontoer** og velg deretter **Påloggingsalternativer**.
- **2.** Under **Windows Hello** følger du veiledningen på skjermen for å legge til både et passord og en firesifret PIN-kode, og deretter registrere fingeravtrykk eller ansikts-ID.

## **Bruke Internett-sikkerhetsprogramvare**

Når du bruker datamaskinen for å få tilgang til e‑post, et nettverk eller Internett, utsetter du kanskje datamaskinen for datavirus, spionprogramvare og andre nettrusler. Internett-sikkerhetsprogramvare som inkluderer antivirus- og brannmurfunksjoner, kan være forhåndsinstallert på datamaskinen som et

<span id="page-47-0"></span>prøvetilbud, for å bidra til å beskytte datamaskinen. For å få kontinuerlig beskyttelse mot nyoppdagede virus og andre sikkerhetstrusler må du sørge for å holde sikkerhetsprogramvaren oppdatert. Det anbefales sterkt at du oppgraderer prøvetilbudet på sikkerhetsprogramvare eller kjøper den programvaren du foretrekker, for å beskytte datamaskinen fullt ut.

#### **Bruke antivirusprogramvare**

Datavirus kan sette programmer, verktøy eller operativsystemet ut av spill eller hindre dem i å fungere som de skal. Antivirusprogramvare kan oppdage de fleste virus, uskadeliggjøre dem og i de fleste tilfeller reparere eventuell skade de har forårsaket.

Du må sørge for å holde antivirusprogramvaren oppdatert for at beskyttelsen skal fungere mot nye virus.

Et antivirusprogram kan være forhåndsinstallert på datamaskinen. Det anbefales sterkt at du bruker et antivirusprogram som du velger selv, for å beskytte datamaskinen fullt ut.

For mer informasjon om datavirus, skriv inn støtte i søkefeltet på oppgavelinjen, og velg så appen **HP Support Assistant**.

– eller –

Klikk på spørsmålsikonet på oppgavelinjen.

### **Bruke brannmurprogramvare**

Brannmurer er konstruert for å hindre uautorisert tilgang til et system eller nettverk. En brannmur kan være en programvare på datamaskinen og/eller i nettverket, eller den kan være en kombinasjon av både maskinvare og programvare.

Det finnes to typer brannmurer man kan vurdere:

- Vertsbaserte brannmurer Programvare som bare beskytter datamaskinen som den er installert på.
- Nettverksbaserte brannmurer Installeres mellom DSL- eller kabelmodemet og hjemmenettverket for å beskytte alle datamaskinene i nettverket.

Når det installeres en brannmur i et system, overvåkes og sammenliknes alle data som sendes til og fra systemet, med et sett av brukerdefinerte sikkerhetskriterier. Alle data som ikke oppfyller disse kriteriene, blir blokkert.

## **Installere programvareoppdateringer**

HP, Windows og tredjeparts programvare som er installert på datamaskinen, bør oppdateres regelmessig for å løse sikkerhetsproblemer og forbedre programvarens ytelse.

**FORSIKTIG:** Microsoft sender ut varsler om Windows-oppdateringer, inkludert sikkerhetsoppdateringer. Du beskytter datamaskinen mot sikkerhetsbrudd og datavirus ved å installere alle oppdateringene fra Microsoft så snart du mottar en melding om at de er tilgjengelig.

Du kan installere disse oppdateringene automatisk.

Slik viser eller endrer du innstillingene:

- **1.** Klikk på **Start-**knappen, velg **Innstillinger** og velg deretter **Oppdatering og Sikkerhet**.
- **2.** Velg **Windows Update** og følg veiledningen på skjermen.
- **3.** For å planlegge et tidspunkt for å installere oppdateringer, velg **Avanserte alternativer**, og følg deretter veiledningen på skjermen.

## <span id="page-48-0"></span>**Bruke HP Touchpoint Manager (kun på enkelte produkter)**

HP Touchpoint Manager er en nettskybasert IT-løsning som hjelper bedrifter med effektiv administrasjon og sikring av bedriftens eiendeler. HP Touchpoint Manager bidrar til å beskytte enheter mot skadelig programvare og andre angrep, overvåker tilstanden til enheter og lar deg bruke mindre tid på å løse sluttbrukeres enhets- og sikkerhetsproblemer. Du kan raskt laste ned og installere programvaren, som er meget kostnadseffektiv i forhold til tradisjonelle interne løsninger.

## **Sikre det trådløse nettverket**

Når du konfigurerer et trådløst lokalnettverk eller bruker et eksisterende trådløst lokalnettverk, må du alltid aktivere sikkerhetsfunksjoner for å beskytte nettverket mot uautorisert tilgang. Trådløse lokalnettverk på offentlige steder (trådløse soner) som kaffebarer og flyplasser, har kanskje ingen sikkerhet i det hele tatt.

## **Sikkerhetskopiere programvare og data**

Ta regelmessige sikkerhetskopier av programvare og data for å beskytte både programvare og data mot å gå tapt eller bli skadet som følge av virusangrep eller programvare- eller maskinvaresvikt.

## **Bruke en valgfri tyverisikringskabel (bare enkelte produkter)**

Tyverisikringskabelen, som kjøpes separat, er ment å virke avskrekkende, men kan ikke alltid hindre at datamaskinen blir skadet eller stjålet. Følg veiledningen fra produsenten for å koble en tyverisikringskabel til datamaskinen.

# <span id="page-49-0"></span>**9 Bruke Setup Utility (BIOS)**

Setup Utility eller BIOS (Basic Input/Output System) styrer kommunikasjonen mellom alle inn- og utenhetene i systemet (som diskstasjoner, skjerm, tastatur, mus og skriver). Setup Utility (BIOS) inkluderer innstillinger for alle typer enheter som er installert, oppstartsrekkefølgen til datamaskinen og mengden av system- og utvidet minne.

**MERK:** Når du skal starte Setup Utility på en konvertibel datamaskin, må datamaskinen være i bærbar PCmodus, og du må ha tastaturet tilkoblet.

## **Starte Setup Utility (BIOS)**

**FORSIKTIG:** Du må være svært nøye når du gjør endringer i Setup Utility (BIOS). Feil kan føre til at datamaskinen ikke fungerer ordentlig.

**▲** Slå på eller omstart datamaskinen og trykk raskt på esc og deretter f10.

## **Oppdatere Setup Utility (BIOS)**

Oppdaterte versjoner av Setup Utility (BIOS) kan være tilgjengelige på HP-nettstedet.

De fleste BIOS-oppdateringene på HP-nettstedet er pakket i komprimerte filer som kalles *SoftPags*.

Enkelte nedlastingspakker inneholder filen Readme.txt, som inneholder informasjon om installering av filen og feilsøking.

### **Fastslå BIOS-versjon**

For å finne ut om du må oppdatere Setup Utility (BIOS), må du først vite hvilken BIOS-versjon du har på datamaskinen.

Bruk et av disse alternativene for å vise informasjon om BIOS-versjonen (også kjent som *ROM-dato* og *System-BIOS*):

- **HP Support Assistant** 
	- **1.** Skriv inn støtte i søkefeltet på oppgavelinjen, og velg deretter appen **HP Support Assistant**.

– eller –

Klikk på spørsmålstegn-ikonet på oppgavelinjen.

- 2. Velg Min datamaskin, og velg deretter Spesifikasjoner.
- Setup Utility (BIOS)
	- **1.** Start Setup Utility (BIOS) (se **Starte Setup Utility (BIOS)** på side 42).
	- **2.** Velg **Hoved**, velg **Systeminformasjon**, og merk deg BIOS-versjonen.
	- **3.** Velg **Avslutt**, velg **Nei** og følg veiledningen på skjermen.

For å se etter nyere BIOS-versjoner, se [Laste ned BIOS-oppdateringer på side 43.](#page-50-0)

### <span id="page-50-0"></span>**Laste ned BIOS-oppdateringer**

- **FORSIKTIG:** BIOS-oppdateringer må bare lastes ned og installeres når datamaskinen er koblet til en pålitelig ekstern strømkilde ved hjelp av strømadapteren for å redusere faren for skade på datamaskinen eller en mislykket installering. Ikke last ned eller installer BIOS-oppdateringer mens datamaskinen går på batteri, er koblet til en forankringsstasjon (tilleggsutstyr) eller er koblet til en alternativ strømkilde. Følg denne veiledningen ved nedlasting og installering:
	- Ikke koble datamaskinen fra strømnettet ved å trekke strømledningen ut av stikkontakten.
	- Ikke slå datamaskinen av eller sett den i hvilemodus.
	- Ikke sett inn, fjern, koble til eller koble fra enheter, kabler eller ledninger.

**MERK:** Hvis datamaskinen er koblet til et nettverk, må du kontakte nettverksadministratoren før du installerer programvareoppdateringer, spesielt BIOS-oppdateringer.

**1.** Skriv inn support i søkefeltet på oppgavelinjen, og velg deretter appen **HP Support Assistant**.

– eller –

Klikk på spørsmålstegn-ikonet på oppgavelinjen.

- **2.** Klikk på **Oppdateringer**, og klikk deretter på **Se etter oppdateringer og meldinger**.
- **3.** Følg veiledningen på skjermen.
- **4.** Følg denne fremgangsmåten på nedlastingsområdet:
	- **a.** Finn den nyeste BIOS-oppdateringen og sammenlign den med BIOS-versjonen som er installert på datamaskinen. Hvis oppdateringen er nyere enn din BIOS-versjon, noterer du dato, navn eller annen identifikasjon. Du kan komme til å trenge denne informasjonen for å finne igjen oppdateringen senere, etter at den er lastet ned til harddisken.
	- **b.** Følg veiledningen på skjermen for å laste ned oppdateringen til harddisken.

Noter deg banen til harddiskplasseringen hvor BIOS-oppdateringen blir lastet ned. Du må finne frem til denne banen når du er klar til å installere oppdateringen.

Prosedyrene for installering av BIOS varierer. Følg veiledningen som vises på skjermen når nedlastingen er fullført. Følg fremgangsmåten nedenfor hvis det ikke vises noen veiledning:

- **1.** Skriv inn fil i søkefeltet på oppgavelinjen, og velg deretter **Filutforsker**.
- **2.** Klikk på harddisken som skal brukes til lagring. Harddisken er vanligvis Lokaldisk (C:).
- **3.** Bruk banen på harddisken som du har notert, og åpne mappen som inneholder oppdateringen.
- **4.** Dobbeltklikk på filen som har filtypen EXE (for eksempel *filnavn*.exe).

BIOS-installeringen starter.

- **5.** Fullfør installeringen ved å følge veiledningen på skjermen.
- **MERK:** Når du får melding på skjermen om at installeringen er utført, kan du slette filen du lastet ned til harddisken.

# <span id="page-51-0"></span>**10 Bruke HP PC Hardware Diagnostics (UEFI)**

HP PC Hardware Diagnostics (UEFI) er et UEFI-grensesnitt (Unified Extensible Firmware Interface) som gjør det mulig å utføre diagnostiske tester for å finne ut om datamaskinens maskinvare fungerer slik den skal. Verktøyet kjøres utenom operativsystemet, slik at det kan skille maskinvarefeil fra problemer som kan skyldes operativsystemet eller andre programvarekomponenter.

Når HP PC Hardware Diagnostics (UEFI) oppdager feil som krever maskinvareutbytting, genereres en 24-sifret feil-ID-kode. Denne ID-koden kan deretter gis til brukerstøtte for å finne ut hvordan du løser problemet.

**MERK:** For å starte diagnostikk på en konvertibel datamaskin, må datamaskinen være i bærbar PC-modus, og du må bruke tastaturet som er tilkoblet.

For å starte HP PC Hardware Diagnostics (UEFI), følger du denne fremgangsmåten:

- **1.** Slå på eller start datamaskinen på nytt, og trykk raskt på Esc.
- **2.** Trykk f2.

BIOS søker tre steder etter diagnostikkverktøyene, i denne rekkefølgen:

- **a.** Tilkoblet USB-stasjon
- **MERK:** Hvis du vil laste HP PC Hardware Diagnostics (UEFI)-verktøyet til en USB-stasjon, kan du se Laste ned HP PC Hardware Diagnostics (UEFI) til en USB-enhet på side 44.
- **b.** Harddisk
- **c.** BIOS
- **3.** Når diagnostikkverktøyet åpnes, velger du den typen diagnostisk test du vil utføre, og følger veiledningen på skjermen.
- **MERK:** Hvis du vil stoppe en diagnostisk test, trykker du på Esc.

## **Laste ned HP PC Hardware Diagnostics (UEFI) til en USB-enhet**

**MERK:** Nedlastingsveiledningen for HP PC Hardware Diagnostics (UEFI) finnes bare på engelsk, og du må bruke en Windows-datamaskin for å laste ned og opprette støttemiljø for HP UEFI fordi det kun er .exe-filer som tilbys.

Det finnes to alternativer for å laste ned HP PC Hardware Diagnostics til en USB-enhet.

#### **Last ned den nyeste versjonen av UEFI**

- **1.** Gå til [http://www.hp.com/go/techcenter/pcdiags.](http://www.hp.com/go/techcenter/pcdiags) Hjemmesiden for HP PC Diagnostics vises.
- **2.** Velg **Last ned**-koblingen under HP PC Hardware Diagnostics, og velg deretter **Kjør**.

#### **Last ned en versjon av UEFI for et bestemt produkt**

- **1.** Gå til<http://www.hp.com/support>.
- **2.** Velg **Hent programvare og drivere**.

**3.** Angi produktnavnet eller -nummeret.

– eller –

Velg **Identifiser nå** for å la HP finne produktet automatisk.

- **4.** Velg din datamaskinmodell og deretter riktig operativsystem.
- **5.** I avsnittet **Diagnostikk** følger du veiledningene på skjermen for å velge og laste ned UEFI-versjonen du ønsker.

# <span id="page-53-0"></span>**11 Sikkerhetskopiering, tilbakestilling og gjenoppretting**

Dette kapittelet inneholder informasjon om følgende prosesser. Informasjonen i kapittelet er standardprosedyre for de fleste produkter.

- Lage gjenopprettingsmedier og sikkerhetskopier
- Gjenopprette systemet

Se HP Support Assistant-appen for å få mer informasjon.

- **▲** Skriv inn støtte i søkefeltet på oppgavelinjen, og velg deretter appen **HP Support Assistant**.
	- eller –

Klikk på spørsmålstegn-ikonet på oppgavelinjen.

**VIKTIG:** Hvis du skal utføre gjenopprettingsprosedyrene på et nettbrett, må nettbrettets batteri være minst 70 % ladet før du starter gjenopprettingsprosessen.

**VIKTIG:** For nettbrett med avtakbart tastatur, kobler du tastaturet til tastaturdokken før du starter gjenopprettingsprosessen.

## **Lage gjenopprettingsmedier og sikkerhetskopier**

Følgende metoder for å lage gjenopprettingsmedier og sikkerhetskopier, er bare tilgjengelige på enkelte produkter. Velg en metode som er tilgjengelig for den aktuelle datamaskinmodellen.

- Når du har konfigurert datamaskinen, bruker du HP Recovery Manager til å lage HPgjenopprettingsmedier. Dette trinnet lager en sikkerhetskopi av HP-gjenopprettingspartisjonen på datamaskinen. Sikkerhetskopien kan brukes til å installere det opprinnelige operativsystemet på nytt i tilfelle harddisken blir skadet eller byttes ut. Se Lage HP-gjenopprettingsmedier (kun på enkelte produkter) på side 46 for å få mer informasjon om å lage gjenopprettingsmedier. Se [Bruke Windows](#page-54-0)[verktøy på side 47](#page-54-0) for å få informasjon om gjenopprettingsalternativene som er tilgjengelige ved bruk av gjenopprettingsmedier.
- Bruk Windows-verktøy for å lage systemgjenopprettingspunkter og sikkerhetskopier av personlig informasjon.

Se [Gjenoppretting med HP Recovery Manager på side 48](#page-55-0) for å få mer informasjon.

**MERK:** Hvis lagringsplassen er 32 GB eller mindre, blir Microsoft Systemgjenoppretting som standard slått av.

### **Lage HP-gjenopprettingsmedier (kun på enkelte produkter)**

Undersøk om det finnes en gjenopprettingspartisjon eller en Windows-partisjon, dersom dette er mulig. Velg **Filutforsker** fra **Start**-menyen, og velg deretter **Denne datamaskinen**.

● Hvis datamaskinen ikke viser oppføring av Windows-partisjonen og gjenopprettingspartisjonen, kan du skaffe gjenopprettingsmedier til systemet fra kundestøtten. Se heftet *Worldwide Telephone Numbers*  (internasjonale telefonnumre) som fulgte med datamaskinen. Du finner også kontaktinformasjon på

<span id="page-54-0"></span>HPs nettsted. Gå til [http://www.hp.com/support,](http://www.hp.com/support) velg land eller region og følg veiledningen på skjermen.

Du kan bruke Windows-verktøy til å lage systemgjenopprettingspunkter og sikkerhetskopier av personlig informasjon. Se Bruke Windows-verktøy på side 47.

- Hvis datamaskinen viser gjenopprettingspartisjonen og Windows-partisjonen, kan du bruke HP Recovery Manager til å lage gjenopprettingsmedier etter at du har konfigurert datamaskinen. HPgjenopprettingsmedier kan brukes til å utføre systemgjenoppretting hvis harddisken blir ødelagt. Systemgjenoppretting installerer opperativsystemet og programvaren som var på enheten da den kom fra fabrikken, og konfigurerer deretter innstillingene for programmene. HP-gjenopprettingsmedier kan også brukes til å tilpasse systemet eller gjenopprette fabrikkdiskbildet når du bytter ut harddisken.
	- Det er bare mulig å lage ett sett med gjenopprettingsmedier. Vær forsiktig med disse gjenopprettingsverktøyene, og oppbevar dem på et trygt sted.
	- HP Recovery Manager undersøker datamaskinen og fastslår hvilken lagringskapasitet mediene krever.
	- Når du skal lage gjenopprettingsplater, må datamaskinen ha en optisk stasjon med mulighet til å skrive til DVD-plater, og du må bruke tomme DVD-R-, DVD+R-, DVD-R DL- eller DVD+R DL-plater av høy kvalitet. Ikke bruk omskrivbare plater som CD±RW-, DVD±RW-, tolags DVD±RW- eller BD-REplater (omskrivbare Blu-ray). Disse er ikke kompatible med HP Recovery Manager-programvaren. Du kan også bruke en tom minnepenn av høy kvalitet.
	- Hvis datamaskinen ikke har en integrert optisk stasjon med mulighet for å skrive til DVD, og du vil lage DVD-gjenopprettingsmedier, kan du bruke en ekstern optisk stasjon (kjøpes separat) for å lage gjenopprettingsplater. Hvis du bruker en ekstern optisk stasjon, må den være koblet direkte til en USB-port på datamaskinen. Stasjonen kan ikke være koblet til en USB-port på en ekstern enhet, for eksempel en USB-hub. Hvis du ikke kan lage DVD-medier selv, kan du få gjenopprettingsplater for datamaskinen fra HP. Se heftet *Worldwide Telephone Numbers* (internasjonale telefonnumre) som fulgte med datamaskinen. Du finner også kontaktinformasjon på HPs nettsted. Gå til <http://www.hp.com/support>, velg land eller region og følg veiledningen på skjermen.
	- Pass på at datamaskinen er koblet til strømnettet før du begynner å lage gjenopprettingsmedier.
	- Denne prosessen kan ta en time eller mer. Ikke forstyrr denne prosessen.
	- Hvis det blir nødvendig, kan du avslutte programmet før du er ferdig med å lage alle gjenopprettingsplatene. HP Recovery Manager vil fullføre brenningen av den gjeldende DVDplaten. Neste gang du åpner HP Recovery Manager, vil du bli spurt om du vil fortsette.

Slik lager du HP-gjenopprettingsmedier:

**VIKTIG:** For nettbrett med avtakbart tastatur kobler du tastaturet til tastaturdokken før du utfører disse trinnene.

- **1.** Skriv inn recovery i søkefeltet på oppgavelinjen, og velg deretter **HP Recovery Manager**.
- **2.** Velg **Opprett gjenopprettingsmedier**, og følg deretter veiledningen på skjermen.

Hvis du blir nødt til å gjenopprette systemet, kan du se [Gjenoppretting med HP Recovery Manager](#page-55-0) [på side 48.](#page-55-0)

## **Bruke Windows-verktøy**

Du kan lage systemgjenopprettingsmedier og sikkerhetskopier av personlig informasjon ved hjelp av Windows-verktøy.

<span id="page-55-0"></span>**MERK:** Hvis lagringsplassen er 32 GB eller mindre, blir Microsoft Systemgjenoppretting som standard slått av.

For mer informasjon og flere fremgangsmåter, kan du se Kom i gang-appen.

**▲** Velg **Start**-knappen, og velg deretter **Komme i gang**-appen.

## **Tilbakestilling og gjenoppretting**

Det er flere alternative måter å gjenopprette systemet på. Velg den metoden som passer best for din situasjon og ditt kunnskapsnivå:

#### *VIKTIG:* Ikke alle metodene er tilgjengelig på alle produkter.

- Windows tilbyr flere alternativer for gjenoppretting fra sikkerhetskopiering, oppdatering av datamaskinen og tilbakestilling av datamaskinen til sin opprinnelige tilstand. Du finner flere opplysninger i Kom i gang-appen.
	- **▲** Velg **Start**-knappen, og velg deretter **Kom i gang**-appen.
- Hvis du må løse problemer med forhåndsinstallerte programer eller drivere, bruker du alternativet Installer drivere og/eller programmer på nytt i HP Recovery Manager (kun utvalgte produkter) for å installere enkeltprogrammer eller drivere på nytt.
	- **▲** Skriv recovery i søkefeltet på oppgavelinjen, velg **HP Recovery Manager** og velg deretter **Installer drivere og/eller programmer på nytt**, og følg instruksjonene på skjermen.
- Hvis du vil gjenopprette Windows-partisjonen til det opprinnelige fabrikkinnholdet, kan du velge alternativet for systemgjenoppretting fra HP-gjenopprettingspartisjonen (kun på enkelte produkter) eller bruke HP-gjenopprettingsmediene. Se Gjenoppretting med HP Recovery Manager på side 48 for å få mer informasjon. Hvis du ikke allerede har opprettet et gjenopprettingsmedium, kan du se [Lage HP](#page-53-0)[gjenopprettingsmedier \(kun på enkelte produkter\) på side 46](#page-53-0).
- Hvis du vil gjenopprette datamaskinens opprinnelige fabrikkpartisjon og -innhold eller har byttet ut harddisken, kan du på utvalgte produkter bruke alternativet Tilbakestilling til fabrikkinnstillinger for HPgjenopprettingsmedier. Se Gjenoppretting med HP Recovery Manager på side 48 for å få mer informasjon.
- Hvis du ønsker å fjerne gjenopprettingspartisjonen for å få mer plass på harddisken, har HP Recovery Manager alternativet Fjern gjenopprettingspartisjonen på enkelte produkter.

Se [Fjerne HP-gjenopprettingspartisjonen \(kun på enkelte produkter\) på side 50](#page-57-0) for å få mer informasjon.

### **Gjenoppretting med HP Recovery Manager**

Ved hjelp av HP Recovery Manager-programvaren kan du gjenopprette datamaskinen til fabrikkstandard med HP-gjenopprettingsmedier du enten har opprettet eller mottatt fra HP, eller du kan bruke HPgjenopprettingspartisjonen (kun på enkelte produkter). Hvis du ikke allerede har opprettet et gjenopprettingsmedium, kan du se [Lage HP-gjenopprettingsmedier \(kun på enkelte produkter\) på side 46](#page-53-0).

#### **Hva du må vite før du setter i gang**

● HP Recovery Manager gjenoppretter bare programvare som er installert fra fabrikk. Når det gjelder programvare som ikke følger med datamaskinen, må du enten laste ned programvaren fra produsentens nettsted eller installere den på nytt fra mediene du får fra produsenten.

- <span id="page-56-0"></span>**MIKTIG:** Gjenoppretting ved hjelp av HP Recovery Manager bør brukes som en siste utvei for å løse datamaskinproblemer.
- HP-gjenopprettingsmedier må brukes hvis datamaskinens harddisk svikter. Hvis du ikke allerede har opprettet et gjenopprettingsmedium, kan du se [Lage HP-gjenopprettingsmedier \(kun på enkelte](#page-53-0)  [produkter\) på side 46](#page-53-0).
- Hvis du skal bruke alternativet Tilbakestilling til fabrikkinnstillinger (kun på enkelte produkter), må du bruke HP-gjenopprettingsmedier. Hvis du ikke allerede har opprettet et gjenopprettingsmedium, kan du se [Lage HP-gjenopprettingsmedier \(kun på enkelte produkter\) på side 46.](#page-53-0)
- Hvis datamaskinen ikke tillater at det lages HP-gjenopprettingsmedier eller hvis HPgjenopprettingsmedier ikke fungerer, kan du skaffe gjenopprettingsmedier til systemet fra kundestøtte. Se heftet *Worldwide Telephone Numbers* (internasjonale telefonnumre) som fulgte med datamaskinen. Du finner også kontaktinformasjon på HPs nettsted. Gå til [http://www.hp.com/support,](http://www.hp.com/support) velg et land eller et område og følg veiledningen på skjermen.
- **VIKTIG:** HP Recovery Manager vil ikke automatisk sørge for sikkerhetskopiering av personlige data. Du må sikkerhetskopiere alle personlige data du vil beholde, før du starter gjenopprettingen.

Du kan velge blant følgende gjenopprettingsalternativer når du bruker HP-gjenopprettingsmedier:

**MERK:** Bare de alternativene som er tilgjengelige for datamaskinen, vises når du starter gjenopprettingsprosessen.

- Systemgjenoppretting Installerer operativsystemet på nytt og konfigurerer deretter innstillingene for de fabrikkinstallerte programmene.
- Tilbakestilling til fabrikkinnstillinger Gjenoppretter datamaskinen til til fabrikkstandard ved å slette alle data fra harddisken og opprette partisjonene på nytt. Deretter installeres det opprinnelige operativsystemet og de fabrikkinstallerte programmene på nytt.

HP-gjenopprettingspartisjonen (kun på enkelte produkter) muliggjør bare systemgjenoppretting.

#### **Bruke HP-gjenopprettingspartisjonen (kun på enkelte produkter)**

Med HP-gjenopprettingspartisjonen kan du foreta en systemgjenoppretting uten at du trenger gjenopprettingsplater eller en minnepenn for gjenoppretting. Denne typen gjenoppretting kan bare brukes hvis harddisken fortsatt fungerer.

Slik starter du HP Recovery Manager fra HP-gjenopprettingspartisjonen:

**VIKTIG:** Når det gjelder nettbrett med avtakbart tastatur, kobler du tastaturet til tastaturdokken før du utfører disse trinnene (kun på enkelte produkter).

**1.** Skriv recovery i søkefeltet på oppgavelinjen, velg **Recovery Manager**, og velg **HP Recovery Environment**.

– eller –

For datamaskiner eller nettbrett med festet tastatur trykker du på f11 mens datamaskinen starter, eller trykk og hold f11 mens du trykker på strømknappen.

Nettbrett uten tastatur:

Slå på eller omstart nettbrettet, og hold deretter straks volumøkningsknappen inne. Velg **f11**.

– eller –

Slå på eller omstart nettbrettet, og hold deretter straks volumreduksjonsknappen inne. Velg **f11**.

<span id="page-57-0"></span>– eller –

Slå på eller omstart nettbrettet, og hold deretter straks Windows-knappen inne. Velg **f11**.

- **2.** Velg **Feilsøking** fra menyen med oppstartsalternativer.
- **3.** Velg **Recovery Manager** og følg veiledningen på skjermen.

#### **Bruke HP-gjenopprettingsmedier til gjenoppretting**

Du kan bruke HP-gjenopprettingsmedier til å gjenopprette det opprinnelige systemet. Denne metoden kan brukes hvis systemet ikke har en HP Recovery-partisjon eller hvis harddisken ikke virker.

- **1.** Sikkerhetskopier alle personlige filer hvis det er mulig.
- **2.** Sett inn HP-gjenopprettingsmedier og start deretter datamaskinen på nytt.
	- **MERK:** Hvis datamaskinen ikke automatisk startes på nytt i HP Recovery Manager, endrer du datamaskinens oppstartsrekkefølge. Se Endre datamaskinens oppstartrekkefølge på side 50.
- **3.** Følg veiledningen på skjermen.

#### **Endre datamaskinens oppstartrekkefølge**

Hvis datamaskinen ikke startes på nytt i HP Recovery Manager, kan du endre oppstartrekkefølgen for datamaskinen, som er rekkefølgen til enheter som vises i BIOS, der datamaskinen ser etter oppstartinformasjon. Du kan endre valget til en optisk stasjon eller en minnepenn.

Slik endrer du oppstartsrekkefølgen:

- **IZ VIKTIG:** For nettbrett med avtakbart tastatur kobler du tastaturet til tastaturdokken før du utfører disse trinnene.
	- **1.** Sett inn HP-gjenopprettingsmediet.
	- **2.** Få tilgang til systemets **Oppstart**-meny.

For datamaskiner eller nettbrett med tastatur tilkoblet:

**▲** Slå på eller omstart datamaskinen eller nettbrettet og trykk raskt på Esc og deretter f9 for oppstartalternativer.

Nettbrett uten tastatur:

**▲** Slå på eller omstart nettbrettet, og hold deretter straks volumøkningsknappen inne. Velg **f9**.

– eller –

Slå på eller omstart nettbrettet, og hold deretter straks volumreduksjonsknappen inne. Velg **f9**.

– eller –

Slå på eller omstart nettbrettet, og hold deretter straks Windows-knappen inne. Velg **f9**.

- **3.** Velg den optiske stasjonen eller minnepennen du vil starte fra.
- **4.** Følg veiledningen på skjermen.

#### **Fjerne HP-gjenopprettingspartisjonen (kun på enkelte produkter)**

Med HP Recovery Manager-programvaren kan du fjerne HP-gjenopprettingspartisjonen for å frigi plass på harddisken.

**WIKTIG:** Når du har fjernet HP-gjenopprettingspartisjonen, vil du ikke kunne utføre systemgjenoppretting eller opprette HP gjenopprettingsmedier fra HP-gjenopprettingspartisjonen. Derfor må du lage HPgjenopprettingsmedier før du fjerner gjenopprettingspartisjonen. Se Lage HP-gjenopprettingsmedier (kun på [enkelte produkter\) på side 46.](#page-53-0)

**MERK:** Alternativet Fjern gjenopprettingspartisjon er bare tilgjengelig på produkter som støtter denne funksjonen.

Følg denne fremgangsmåten for å fjerne HP-gjenopprettingspartisjonen:

- **1.** Skriv inn recovery i søkefeltet på oppgavelinjen, og velg deretter **HP Recovery Manager**.
- **2.** Velg **Fjern gjenopprettingspartisjonen** og følg veiledningen på skjermen.

# <span id="page-59-0"></span>**12 Spesifikasjoner**

## **Strømforsyning**

Opplysningene om strømforsyning i denne delen kan være nyttige hvis du skal bruke datamaskinen i utlandet.

Datamaskinen går på likestrøm som den kan få fra en vekselstrøm- eller likestrømkilde. Strømforsyningen må ha en nominell spenning på 100–240 V, 50–60 Hz. Selv om datamaskinen kan ha en frittstående likestrømkilde, bør den bare brukes med en strømadapter eller likestrømkilde som er levert og godkjent av HP for datamaskinen.

Datamaskinen kan gå på likestrøm innenfor disse spesifikasjonene. Driftsspenning og strømstyrke er forskjellig for ulike plattformer. Informasjon om driftsspenning og strømstyrke for datamaskinen finnes på systemets forskriftsetikett.

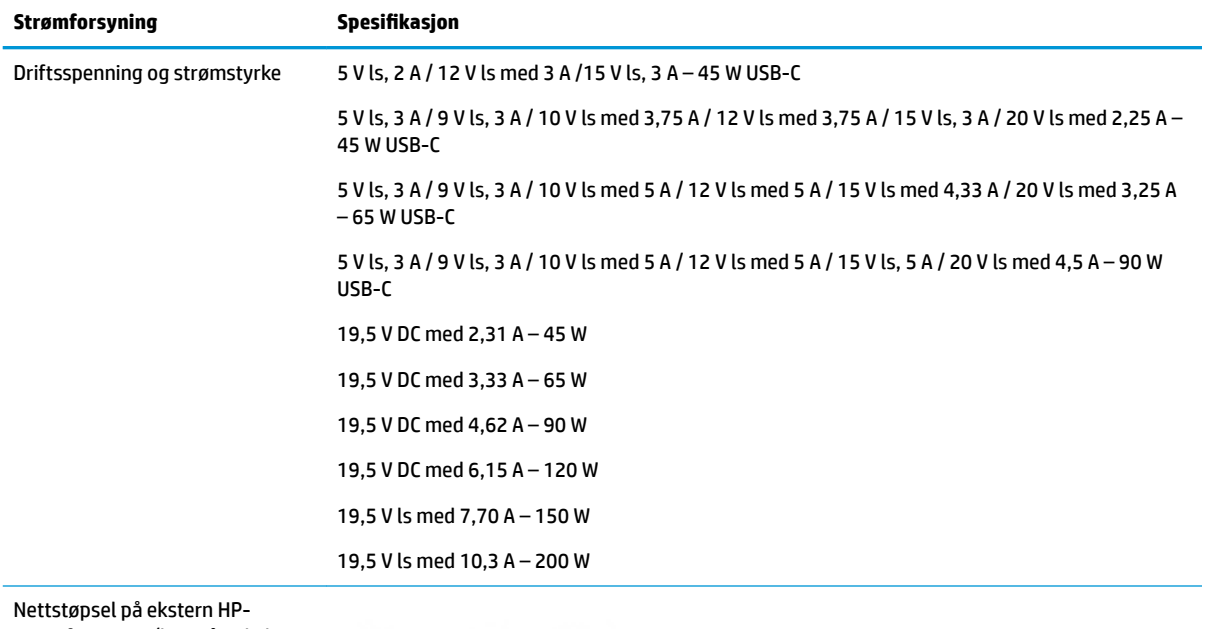

strømforsyning (kun på enkelte produkter)

 $\left( -\right( -$ 

**MERK:** Produktet er konstruert for IT-strømsystemer i Norge med fase-til-fase-spenning på opptil 240 V rms.

## <span id="page-60-0"></span>**Driftsmiljø**

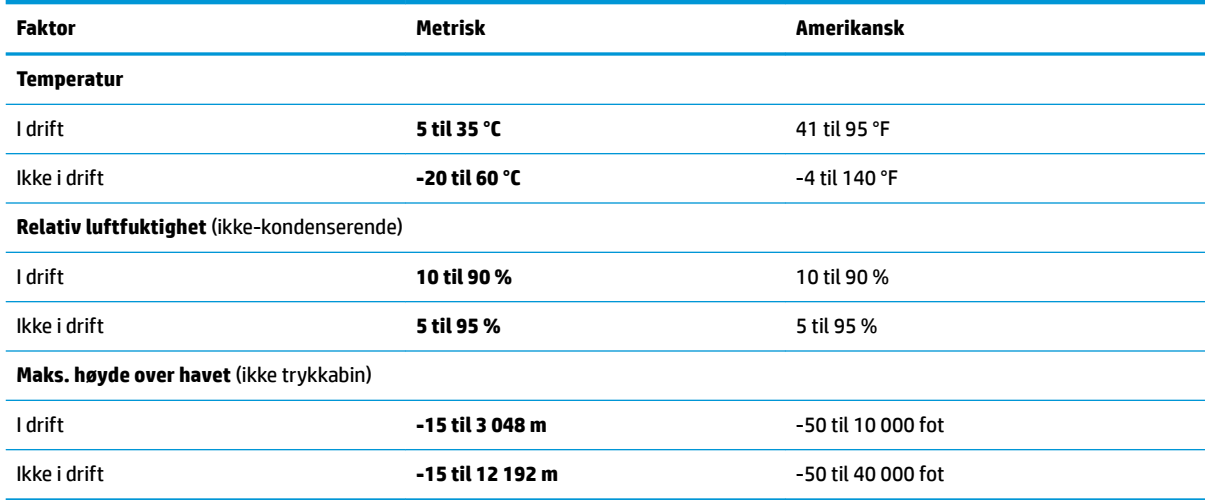

# <span id="page-61-0"></span>**13 Elektrostatisk utlading**

Elektrostatisk utlading er utlading av statisk elektrisitet når to gjenstander kommer i kontakt med hverandre, for eksempel slike støt du kan få når du går over et teppe og tar i et dørhåndtak av metall.

En utlading av statisk elektrisitet fra fingrer eller andre elektrostatiske ledere kan skade elektroniske komponenter.

Ta hensyn til disse forholdsreglene for å unngå skade på datamaskinen, disker eller stasjoner og på den måten hindre tap av data:

- Hvis veiledningen for demontering eller installering av komponenter ber deg koble fra strømmen til datamaskinen, må du forsikre deg om at den er ordentlig jordet.
- Oppbevar komponentene i den inkluderte emballasjen som beskytter mot statisk elektrisitet, til du er klar til å installere dem.
- Ikke ta på stifter, ledninger og kretser. Håndter elektroniske komponenter i minst mulig grad.
- Ikke bruk magnetiske verktøy.
- Før du håndterer komponenter, berører du en bar, umalt metallflate for å lade ut statisk elektrisitet.
- Hvis du tar ut en komponent, må du plassere den i emballasje som beskytter mot statisk elektrisitet.

# <span id="page-62-0"></span>**14 Tilgjengelighet**

HP designer, produserer og markedsfører produkter og tjenester som kan brukes av alle, inkludert personer med funksjonshemninger, enten på frittstående basis eller med passende hjelpemidler.

## **Støttede hjelpemidler**

HP-produkter støtter et bredt utvalg av hjelpemidler for operativsystem, og kan konfigureres til å fungere sammen med ytterligere hjelpemidler. Bruk Søk-funksjonen på enheten for å finne mer informasjon om hjelpemiddelfunksjoner.

**MERK:** For mer informasjon om et bestemt hjelpemiddelprodukt, ta kontakt med kundestøtten for dette produktet.

## **Kontakte kundestøtte**

Vi forbedrer hele tiden tilgjengeligheten av våre produkter og tjenester, og ser gjerne tilbakemelding fra brukere. Hvis du har et problem med et produkt eller ønsker å fortelle oss om tilgjengelighetsfunksjoner som har hjulpet deg, kan du kontakte oss på +1 (888) 259-5707 mandag til fredag 06.00 til 21.00 MST. Hvis du er døv eller hørselshemmet og bruker TRS/VRS/WebCapTel, kan du kontakte oss på +1 (877) 656-7058 mandag til fredag 06.00 til 21.00 MST hvis du trenger teknisk assistanse eller har tilgjengelighetsspørsmål.

**MERK:** Kundestøtten er bare på engelsk.

# <span id="page-63-0"></span>**Stikkordregister**

#### **A**

angi passordbeskyttelse ved reaktivering [29](#page-36-0) antivirusprogramvare, bruke [40](#page-47-0) av/på-knapp, plassering [10](#page-17-0) av/på-lamper, plassering [9](#page-16-0) avslutte [33](#page-40-0)

#### **B**

batteri fabrikkforseglet [30](#page-37-0) finne informasjon [30](#page-37-0) lader ut [31](#page-38-0) lavt batterinivå [31](#page-38-0) spare strøm [31](#page-38-0) tiltak ved lavt batterinivå [31](#page-38-0) batteriinformasjon, finne [30](#page-37-0) batteristrøm [30](#page-37-0) bedriftsintern WLAN-tilkobling [17](#page-24-0) BIOS fastslå versjon [42](#page-49-0) laste ned oppdatering [43](#page-50-0) oppdatere [42](#page-49-0) starte Setup Utility [42](#page-49-0) Bluetooth-enhet [16](#page-23-0), [18](#page-25-0) Bluetooth-etikett [15](#page-22-0) brannmurprogramvare [40](#page-47-0) Bruke det integrerte numeriske tastaturet [26](#page-33-0) bruke lydinnstillinger [21](#page-28-0) bruke nettstrøm [32](#page-39-0) bruke passord [38](#page-45-0) bruke strøminnstillinger [29](#page-36-0) bruke strømmålerinnstillingene [29](#page-36-0) bruke styrepute [24](#page-31-0) Bruke tastatur og valgfri mus [26](#page-33-0)

#### **C**

caps lock-lampe, plassering [9](#page-16-0)

#### **D**

dempelampe, plassering [9](#page-16-0) Diskdefragmentering-programvare [34](#page-41-0) Diskopprydding-programvare [34](#page-41-0)

driftsmiljø [53](#page-60-0) Dvalemodus aktiveres ved kritisk lavt batterinivå [31](#page-38-0) avslutte [28](#page-35-0) starte [28](#page-35-0)

#### **E**

elektrostatisk utlading [54](#page-61-0) esc-tast, plassering [11](#page-18-0) etiketter Bluetooth- [15](#page-22-0) forskrifts- [15](#page-22-0) serienummer- [14](#page-21-0) service- [14](#page-21-0) trådløssertifiserings- [15](#page-22-0) WLAN- [15](#page-22-0)

#### **F**

fingeravtrykk, registrere [39](#page-46-0) finne informasjon maskinvare [4](#page-11-0) programvare [4](#page-11-0) Ʈymodus- [16](#page-23-0) Ʈymodustast [12,](#page-19-0) [16](#page-23-0) fn-tast, plassering [11](#page-18-0) forskriftsinformasjon forskriftsetikett [15](#page-22-0) trådløssertifiseringsetiketter [15](#page-22-0)

#### **G**

gjenopprette alternativer [48](#page-55-0) gjenopprette minimert gjenopprettingsbilde [49](#page-56-0) gjenoppretting HP-gjenopprettingsmedier [47](#page-54-0) HP Recovery Manager [48](#page-55-0) medier [50](#page-57-0) plater [47](#page-54-0), [50](#page-57-0) plater som støttes [47](#page-54-0) starte [49](#page-56-0) system [48](#page-55-0) USB-flashstasjon [50](#page-57-0)

gjenopprettingsmedier lage med HP Recovery Manager [47](#page-54-0) opprette [46](#page-53-0) gjenopprettingspartisjon ta ut [50](#page-57-0) GPS [18](#page-25-0)

#### **H**

handlingstaster [11](#page-18-0) HD-enheter, koble til [22](#page-29-0), [23](#page-30-0) HDMI, konfigurere lyd [22](#page-29-0) HDMI-port koble til [22](#page-29-0) HDMI-port, plassering [5](#page-12-0) hodesett, koble til [21](#page-28-0) hodetelefoner, koble til [20](#page-27-0) HP 3D DriveGuard [34](#page-41-0) HP Apps Store, besøke [1](#page-8-0) HP-gjenopprettingsmedier gjenoppretting [50](#page-57-0) opprette [46](#page-53-0) HP-gjenopprettingspartisjon gjenoppretting [49](#page-56-0) ta ut [50](#page-57-0) HP mobilt bredbånd aktiverer [17](#page-24-0) IMEI-nummer [17](#page-24-0) MEID-nummer [17](#page-24-0) HP PC Hardware Diagnostics (UEFI) bruke [44](#page-51-0) HP Recovery Manager løse oppstartproblemer [50](#page-57-0) starte [49](#page-56-0) HP-ressurser [2](#page-9-0) HP Touchpoint Manager [41](#page-48-0) hvilemodus avslutte [28](#page-35-0) starte [28](#page-35-0) hvile- og dvalemodus starte [28](#page-35-0) høyttalere koble til [20](#page-27-0) plassering [10](#page-17-0)

**I**

IMEI-nummer [17](#page-24-0) installere tilleggsutstyr, tyverisikringskabel [41](#page-48-0) integrert numerisk tastatur, plassering [11](#page-18-0) integrert numerisk tastgruppe, plassering [27](#page-34-0) interne mikrofoner, plassering [7](#page-14-0) Internett-sikkerhetsprogramvare, bruke [39](#page-46-0)

### **K**

kamera bruke [20](#page-27-0) plassering [7](#page-14-0) kameralampe, plassering [7](#page-14-0) knapper av/på- [10](#page-17-0) høyre styrepute- [8](#page-15-0) venstre styrepute- [8](#page-15-0) koble til trådløse lokalnettverk [17](#page-24-0) komponenter baksiden [14](#page-21-0) høyre side [5](#page-12-0) oversiden [8](#page-15-0) skjerm [7](#page-14-0) undersiden [13](#page-20-0) venstre side [6](#page-13-0) kontakt, strøm- [5](#page-12-0) kontakter lydutgang (hodetelefoner) / lydinngang (mikrofon) [6](#page-13-0) nettverks- [5](#page-12-0) RJ-45 (nettverk) [5](#page-12-0) kritisk lavt batterinivå [31](#page-38-0)

### **L**

lamper av/på- [9](#page-16-0) caps lock- [9](#page-16-0) dempe- [9](#page-16-0) RJ-45-status (nettverk) [5](#page-12-0) stasjon [5](#page-12-0) Vekselstrømadapter-/ batterilampe [5](#page-12-0) lavt batterinivå [31](#page-38-0) luftespalter, plassering [13,](#page-20-0) [14](#page-21-0) Lyd [21](#page-28-0)

lydinnstillinger, bruke [21](#page-28-0) lydutgang (hodetelefonkontakt) / lydinngang (mikrofonkontakt), plassering [6](#page-13-0)

#### **M**

MEID-nummer [17](#page-24-0) mikrofon, koble til [21](#page-28-0) minimert diskbilde, opprette [48](#page-55-0) minnekort, plassering [5](#page-12-0) minnekortleser, plassering [5](#page-12-0) Miracast [23](#page-30-0) mobilt bredbånd aktiverer [17](#page-24-0) IMEI-nummer [17](#page-24-0) MEID-nummer [17](#page-24-0)

### **N**

nettstrøm, bruke [32](#page-39-0) nettverkskontakt, plassering [5](#page-12-0) num lock-tast, plassering [26](#page-33-0)

### **O**

offentlig WLAN-tilkobling [17](#page-24-0) oppdatere programmer og drivere [35](#page-42-0) opprinnelig system, gjenoppretting [48](#page-55-0) oppstartrekkefølge endre [50](#page-57-0)

### **P**

passord Setup Utility (BIOS) [39](#page-46-0) Windows- [38](#page-45-0) plater som støttes, gjenoppretting [47](#page-54-0) porter HDMI- [5,](#page-12-0) [22](#page-29-0) Miracast- [23](#page-30-0) USB 2.0- [6](#page-13-0) USB 3.0- [6](#page-13-0) produktnavn og ‑nummer, datamaskin [14](#page-21-0) programvare Diskdefragmentering [34](#page-41-0) Diskopprydding [34](#page-41-0) HP 3D DriveGuard [34](#page-41-0) programvareoppdateringer, installere [40](#page-47-0)

### **R**

reise med datamaskin [15](#page-22-0), [36](#page-43-0) rengjøre datamaskin [35](#page-42-0) RJ-45-kontakt (nettverk), plassering [5](#page-12-0) RJ-45-statuslamper (nettverk), plassering [5](#page-12-0)

### **S**

serienummer [14](#page-21-0) serienummer, datamaskin [14](#page-21-0) serviceetiketter, plassering [14](#page-21-0) Setup Utility-passord (BIOS) [39](#page-46-0) sikker bruk [1](#page-8-0) sikkerhetskopier [46](#page-53-0) sikkerhetskopiere programvare og data [41](#page-48-0) slå datamaskin av [33](#page-40-0) spillfunksjoner, bruke [23](#page-30-0) spor minnekortleser [5](#page-12-0) tyverisikringskabel [6](#page-13-0) starte hvile- og dvalemodus [28](#page-35-0) stasjonslampe [5](#page-12-0) stell av datamaskin [35](#page-42-0) strøm batteri [30](#page-37-0) vekselstrøm [32](#page-39-0) strømadapter, teste [32](#page-39-0) strømadapter og batteri [5](#page-12-0) strømforsyning [52](#page-59-0) strøminnstillinger, bruke [29](#page-36-0) strømkontakt, plassering [5](#page-12-0) strømmåler, bruke [29](#page-36-0) strømstyring [28](#page-35-0) **Styrepute** bruke [24](#page-31-0) knapper [8](#page-15-0) styreputebevegelser sveip med to fingre [25](#page-32-0) sveip med tre fingrer [26](#page-33-0) trykke [24](#page-31-0) trykk med fire fingrer [25](#page-32-0) trykk med to fingrer [25](#page-32-0) zoome/knipe med to fingrer [24](#page-31-0) styreputebevegelser med sveip med tre fingrer [26](#page-33-0) styreputeområde, plassering [8](#page-15-0) sveip med to fingre styreputebevegelser [25](#page-32-0)

systemgjenoppretting [48](#page-55-0) systemgjenopprettingspunkt opprette [47](#page-54-0) systemgjenopprettingspunkt, opprette [46](#page-53-0) system som henger [33](#page-40-0)

#### **T**

tastatur og valgfri mus bruke [26](#page-33-0) taster esc- [11](#page-18-0) flymodus- [12](#page-19-0) fn- [11](#page-18-0) Windows- [11](#page-18-0) teste strømadapter [32](#page-39-0) tilgjengelighet [55](#page-62-0) tofingers bevegelse til å zoome/knipe på styreputen [24](#page-31-0) transportere datamaskin [36](#page-43-0) trykk med fire fingrer, styreputebevegelse [25](#page-32-0) trykk med to fingrer, styreputebevegelse [25](#page-32-0) trykk styreputebevegelser [24](#page-31-0) trådløsknapp [16](#page-23-0) trådløskontroller knapp [16](#page-23-0) operativsystem [16](#page-23-0) trådløslampe [16](#page-23-0) trådløssertifiseringsetikett [15](#page-22-0) trådløst lokalnettverk (WLAN) bedriftsintern WLAN-tilkobling [17](#page-24-0) funksjonell rekkevidde [17](#page-24-0) koble til [17](#page-24-0) offentlig WLAN-tilkobling [17](#page-24-0) trådløst nettverk, sikre [41](#page-48-0) tyverisikringskabel, installere [41](#page-48-0) tyverisikringskabelfeste, plassering [6](#page-13-0)

#### **U**

undersiden [15](#page-22-0) USB 2.0-port, plassering [6](#page-13-0) USB 3.0-port [5](#page-12-0) USB 3.0-port, plassering [6](#page-13-0) USB-porter, plassering [5](#page-12-0)

#### **V**

vedlikehold Diskdefragmentering [34](#page-41-0) Diskopprydding [34](#page-41-0) HP 3D DriveGuard [34](#page-41-0) oppdatere programmer og drivere [35](#page-42-0) video [21](#page-28-0)

### **W**

Windows systemgjenopprettingspunkt [46,](#page-53-0) [47](#page-54-0) Windows Hello bruke [39](#page-46-0) Windows-passord [38](#page-45-0) Windows-tast, plassering [11](#page-18-0) Windows-verktøy bruke [47](#page-54-0) WLAN-antenner, plassering [7](#page-14-0) WLAN-enhet [15](#page-22-0) WLAN-etikett [15](#page-22-0) WWAN-enhet [17](#page-24-0)